## **コグニフォトベースモバイル操作マニュアル**

## **2023 年 11 月 27 日**

コグニビジョン株式会社

#### **改定履歴**

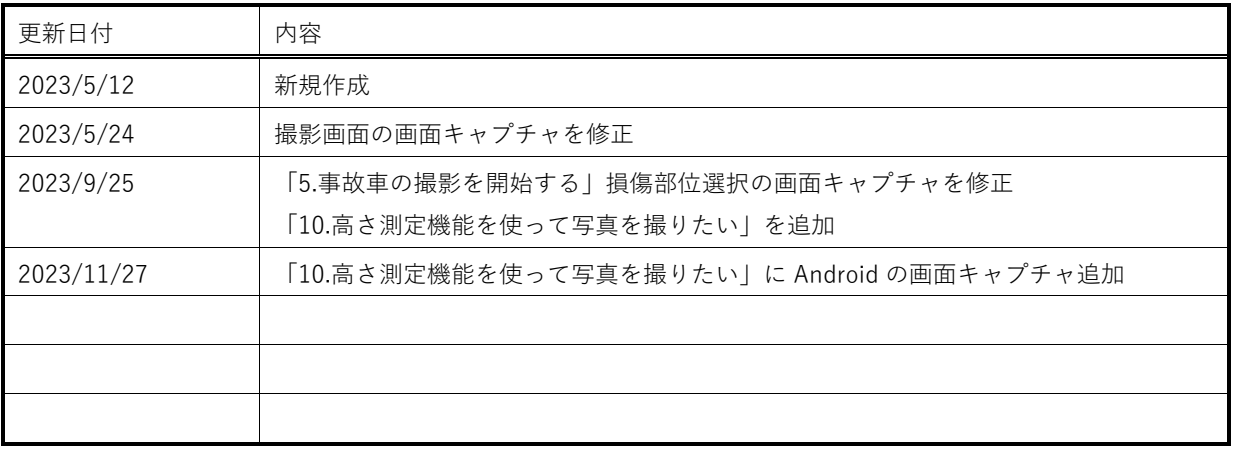

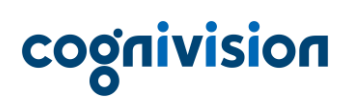

## 目次

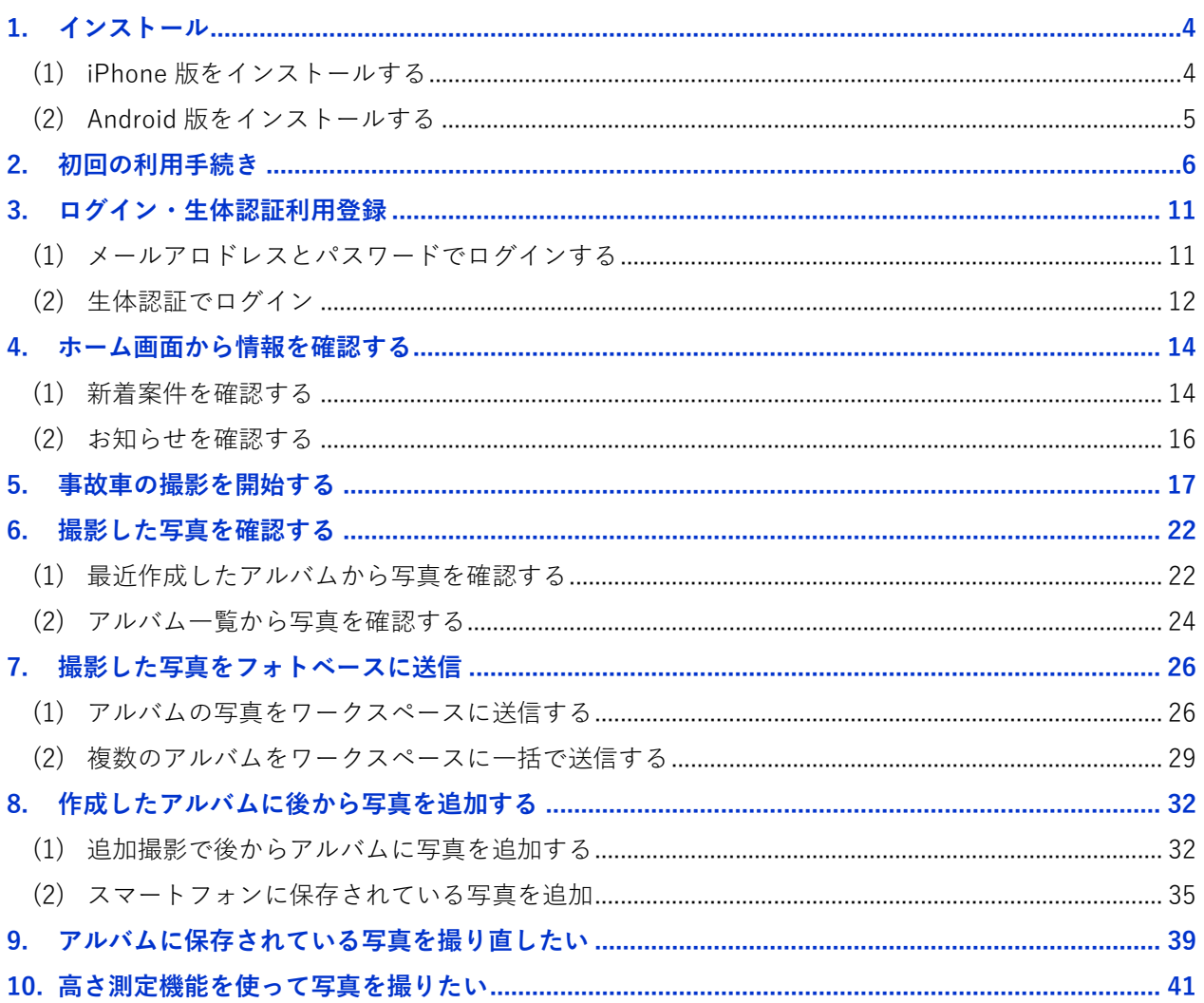

## <span id="page-3-0"></span>**1. インストール**

ご利用のスマートフォンに『コグニフォトベースモバイル』をインストールする方法をご案内します。

#### <span id="page-3-1"></span>**(1) iPhone 版をインストールする**

1. スマートフォンのカメラで QR コードを読み取ります。

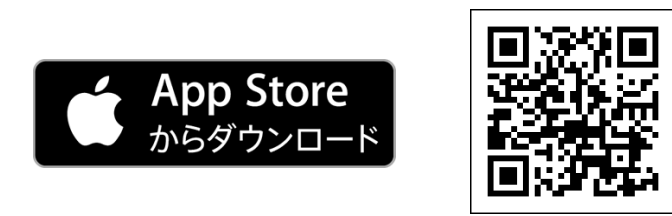

2. AppStore から [入手]を選択するとインストールが開始されます。

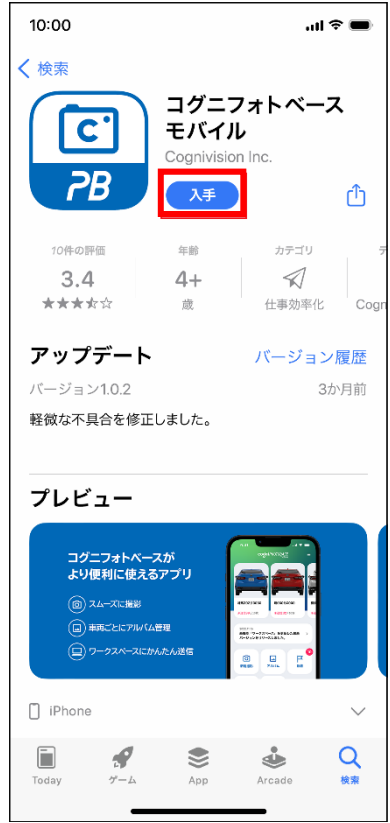

### <span id="page-4-0"></span>**(2) Android 版をインストールする**

1. スマートフォンのカメラで QR コードを読み取ります。

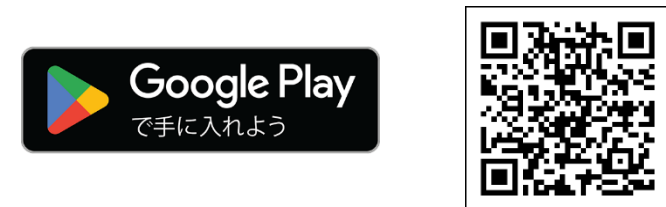

2. Google Play から[インストール]を選択します。

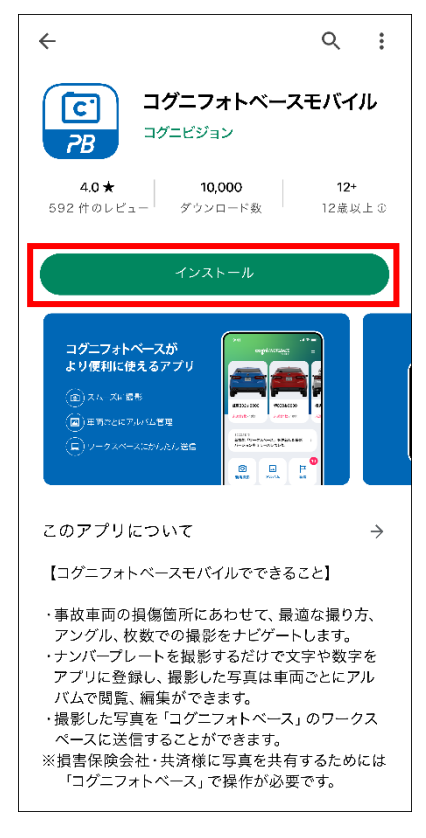

## <span id="page-5-0"></span>**2. 初回の利用手続き**

『コグニフォトベースモバイル』の利用を開始する手順をご案内します。 パソコン版『コグニフォトベース』のデバイス登録用 QR コードをスマートフォンで読み取ることで、 アプリの利用を開始することができます。 ※アプリのご利用には『コグニフォトベース』のアカウントが必要となります。

1. 以下の URL をクリックし、コグニフォトベースにログインします。 <https://www.cogniphotobase.jp/auth/login>

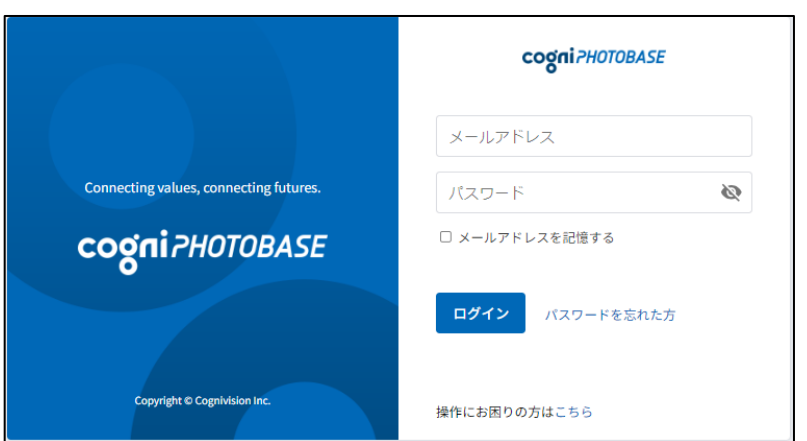

2. 画面右上のアイコンから[デバイス登録]をクリックします。

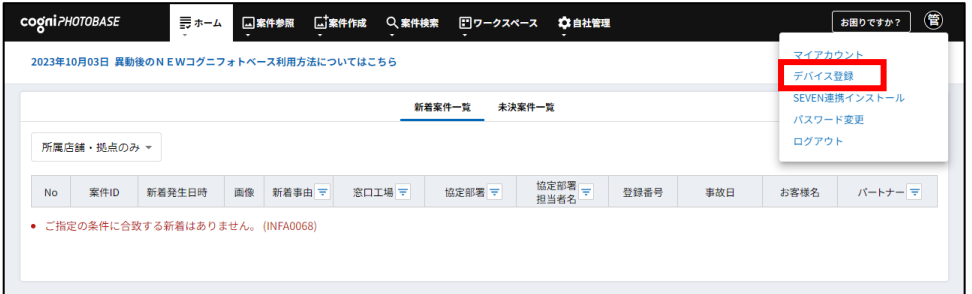

3.「デバイス登録」画面に QR コードが表示されたら、次にスマートフォンの操作に移ります。

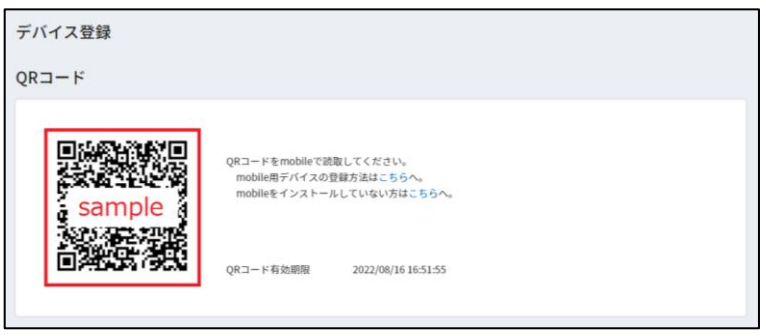

# cognivision

4. スマートフォンで『コグニフォトベースモバイル』を起動します。

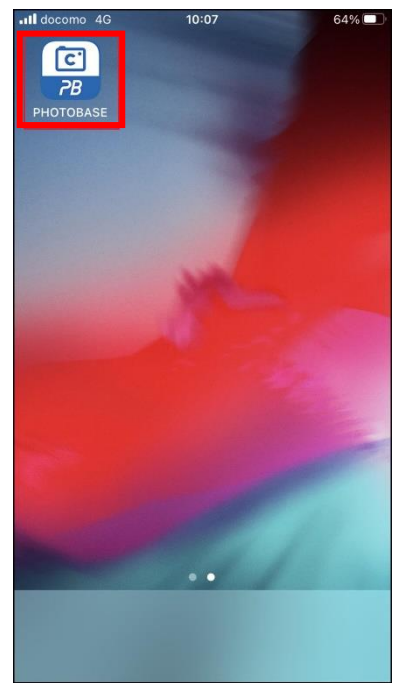

5.「アクセス権限の許可案内」画面で[次へ]を選択します。「カメラ」と「写真」へのアクセス許可が 求められます。

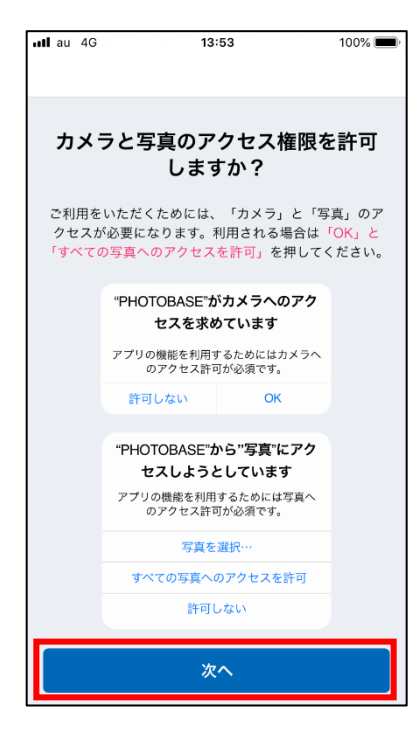

6.『コグニフォトベースモバイル』を利用するためには「カメラ」と「写真」へのアクセス許可が必要 になります。

以下を選択します。

・カメラへのアクセス:[OK]

・写真のアクセス:[すべての写真へのアクセスを許可]

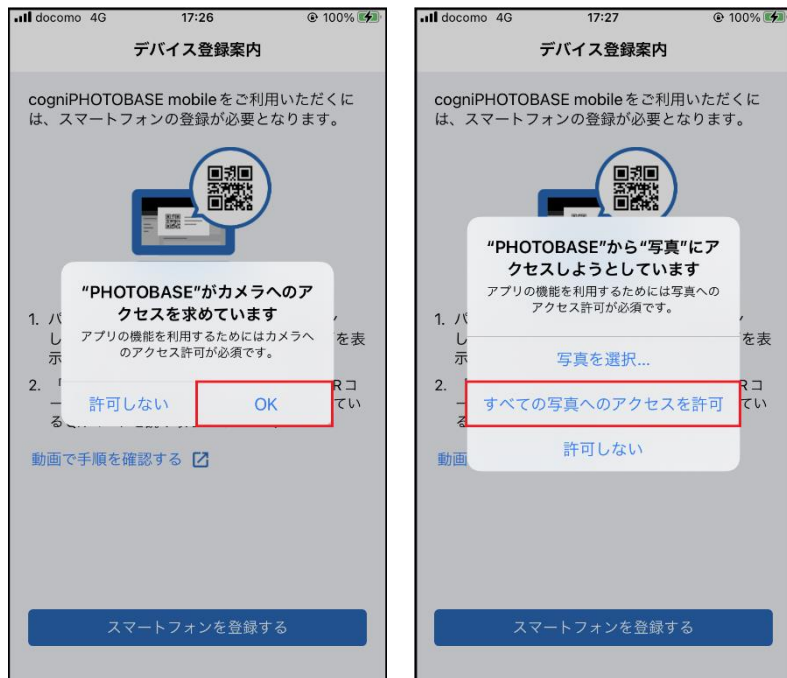

7.「デバイス登録案内」画面が表示されるので、[スマートフォンを登録する]を選択します。

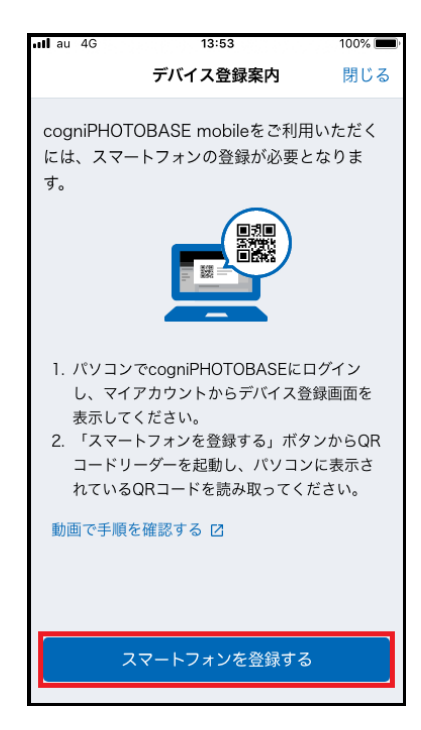

8. カメラが起動したら『コグニフォトベース』の QR コードを白い枠に併せて読み取ってください。 「デバイス登録完了」メッセージが表示されると、スマートフォンの登録が完了します。[OK]を選択 します。

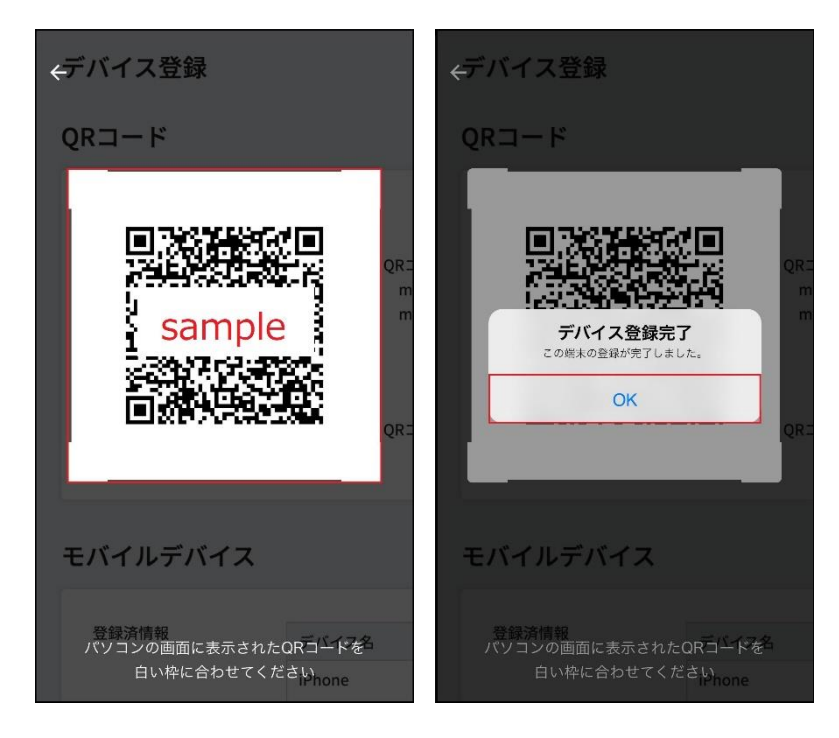

9.「利用規約同意」画面が表示されます。利用規約・プライバシーポリシーを確認し、同意いただける 場合は[利用規約に同意する]を選択してください。

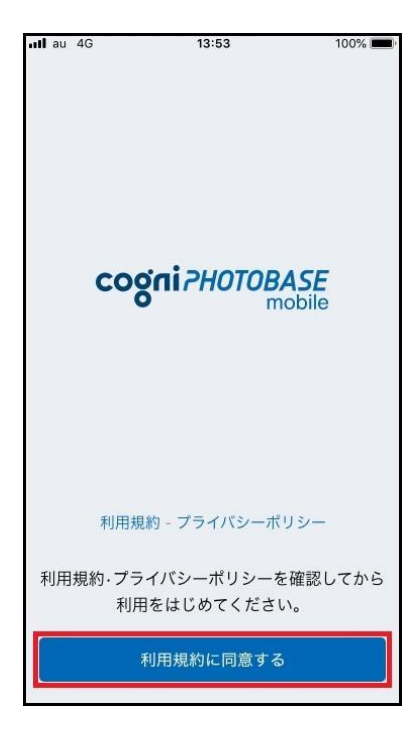

10.「新着通知を受け取りますか?」画面で[閉じる]を選択します。「"PHOTOBASE"は通知を送信しま す。よろしいですか?」メッセージが表示されます。『コグニフォトベース』で新着があったとき、ス マートフォンで通知を受け取る場合は[許可]を選択してください。

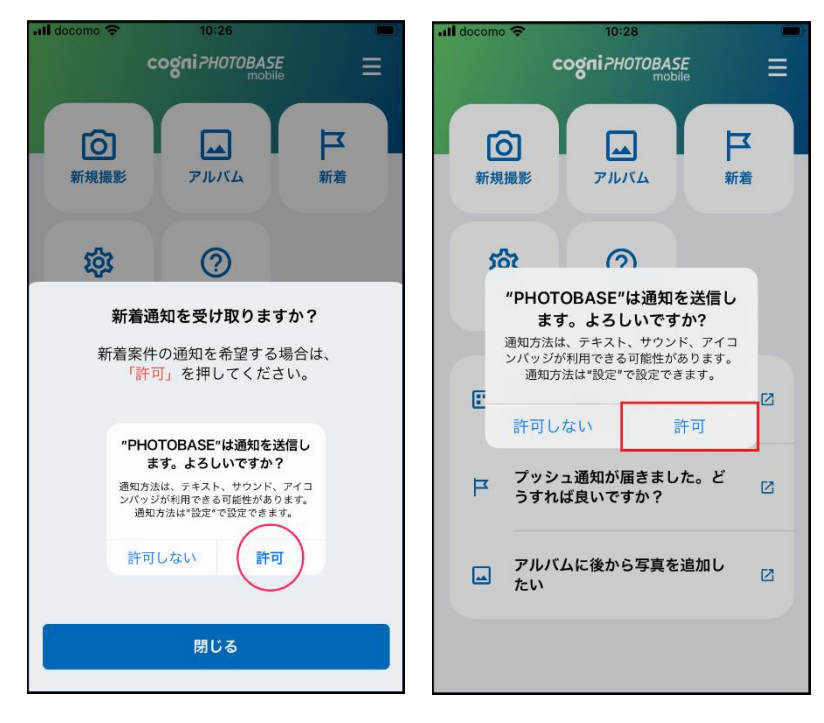

11.『コグニフォトベースモバイル』の初期設定が完了しました。アプリをご利用いただけます。

## <span id="page-10-0"></span>**3. ログイン・生体認証利用登録**

- <span id="page-10-1"></span>**(1) メールアロドレスとパスワードでログインする**
	- 1.『コグニフォトベース』のメールアドレスとパスワードを入力し、[ログイン]を選択します。

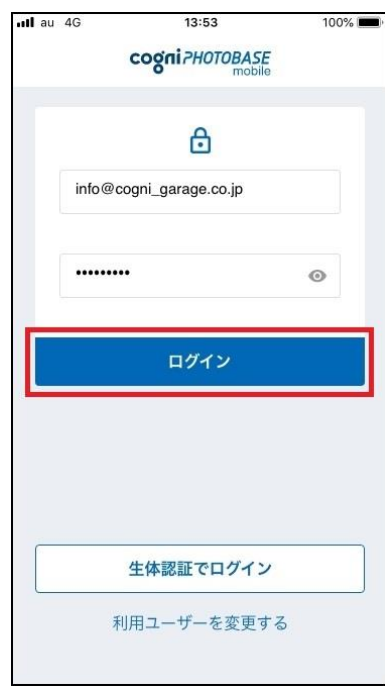

2.「ホーム」画面が表示されます。

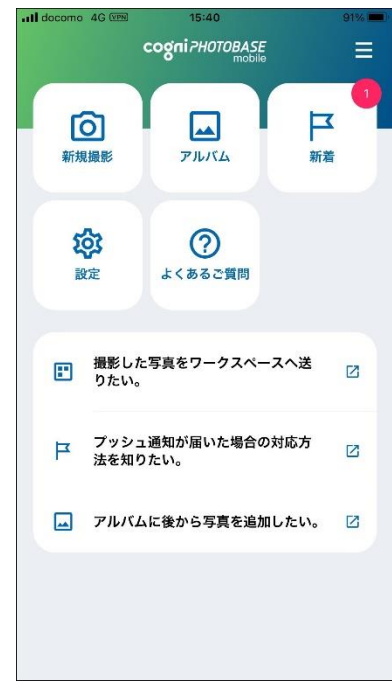

#### <span id="page-11-0"></span>**(2) 生体認証でログイン**

「設定」画面の[生体認証を利用してログイン]を有効にすると、スマートフォンの生体情報でログインす ることができます。

1.「ホーム」画面の[設定]を選択します。

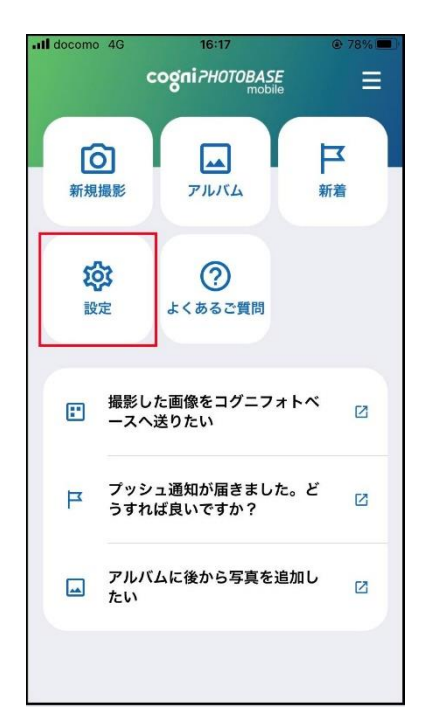

2.「設定」画面の[生体認証を利用してログイン]を選択します。

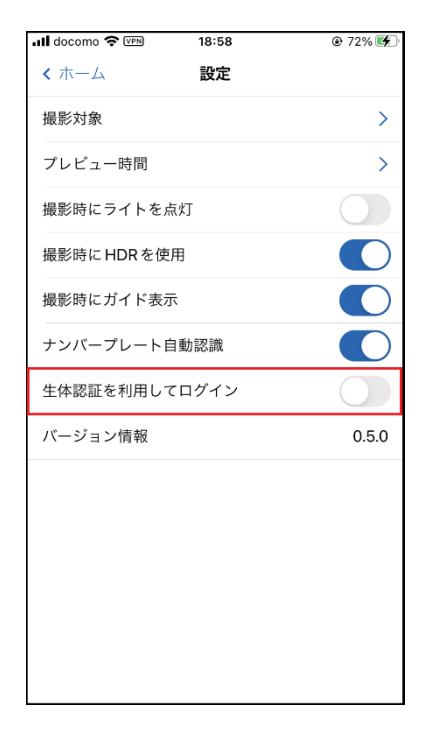

3.『コグニフォトベース』のメールアドレス(ユーザーID)とパスワードを入力し、[認証]を選択しま す。「生体認証の利用登録が完了しました」メッセージが表示されると、設定が完了となります。 「OK」を選択します。

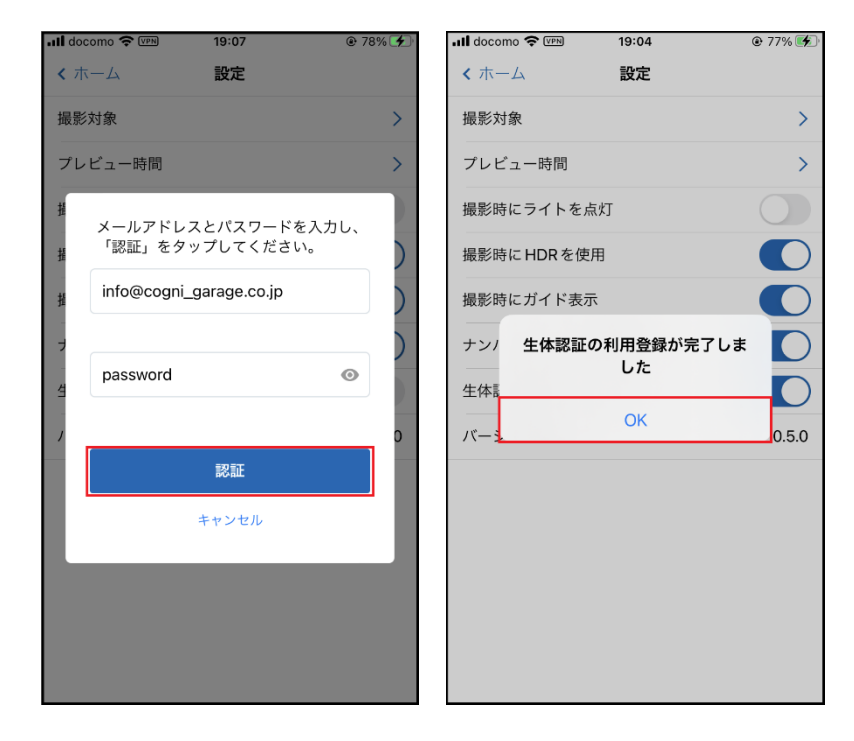

4.次回ログインする時、スマートフォンの生体情報を利用してログインすることができます。

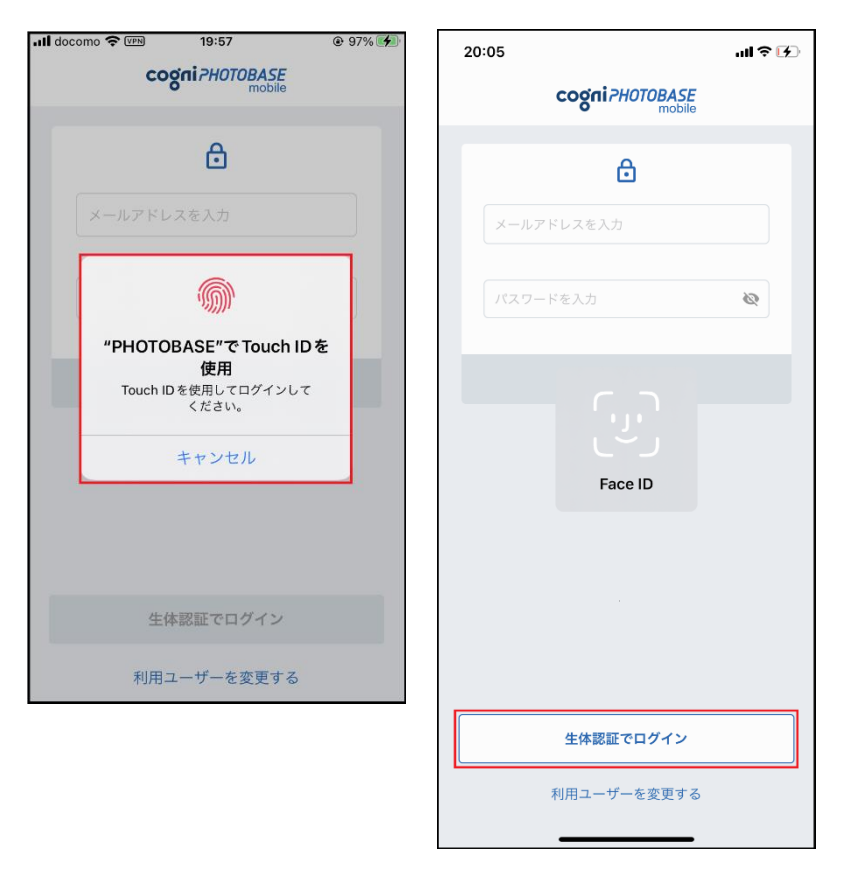

## <span id="page-13-0"></span>**4. ホーム画面から情報を確認する**

『コグニフォトベースモバイル』の「ホーム」画面についてご案内します。

#### <span id="page-13-1"></span>**(1) 新着案件を確認する**

1.お客様が『コグニフォトベース』で保有する新着案件数が「ホーム」画面の新着ボタン右上に表示 されます。

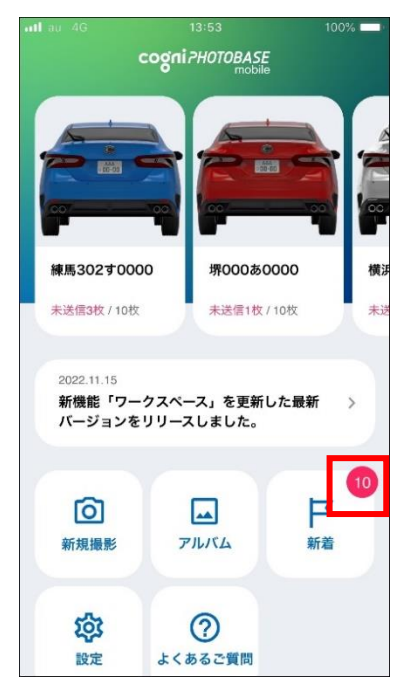

2.新着案件の一覧を確認する場合は[新着]を選択します。

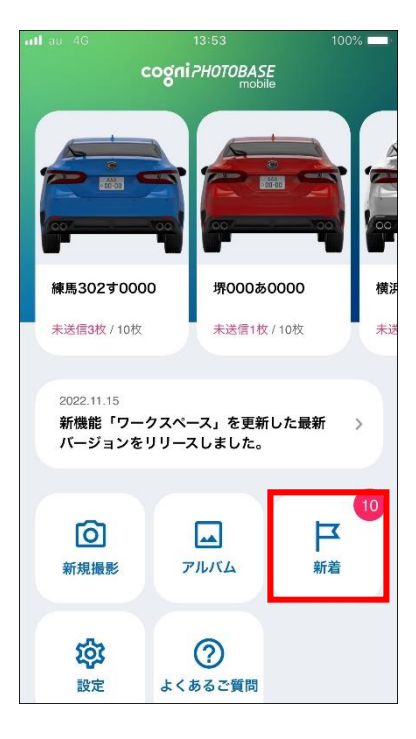

# cognivision

3.「新着一覧」画面からお客様が保有する新着案件を一覧で確認することができます。

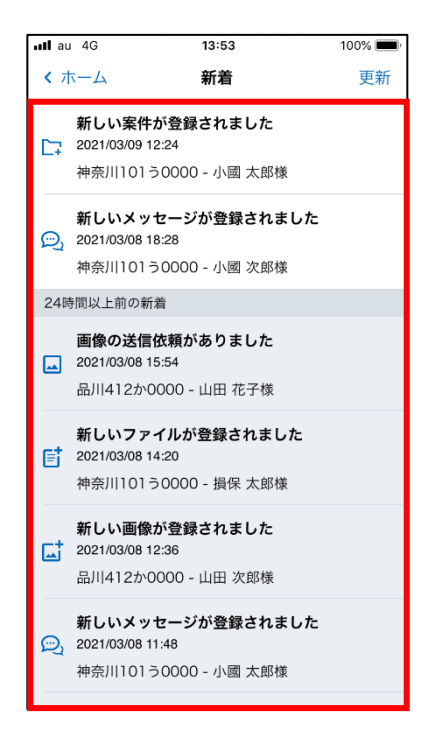

#### <span id="page-15-0"></span>**(2) お知らせを確認する**

1.コグニビジョン社からの最新のお知らせが「ホーム」画面に表示されます。[お知らせ]を選択する と、全てのお知らせを確認することができます。

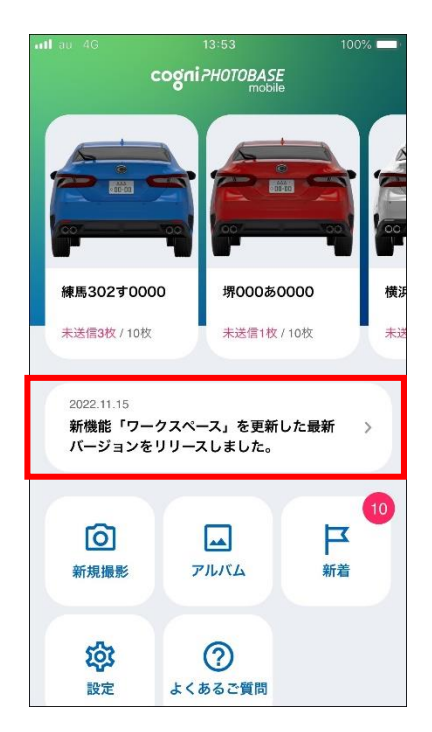

2.「お知らせ」画面が表示されます。[リンク]を選択するとホームページで詳細を確認することができ ます。

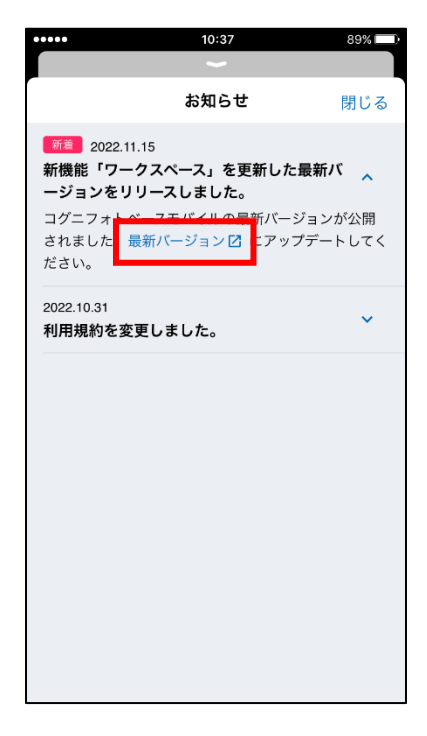

## <span id="page-16-0"></span>**5. 事故車の撮影を開始する**

新規撮影からガイドに沿って撮影することで、撮影した画像をアルバムに保存することができます。

1.「ホーム」画面から[新規撮影]を選択します。

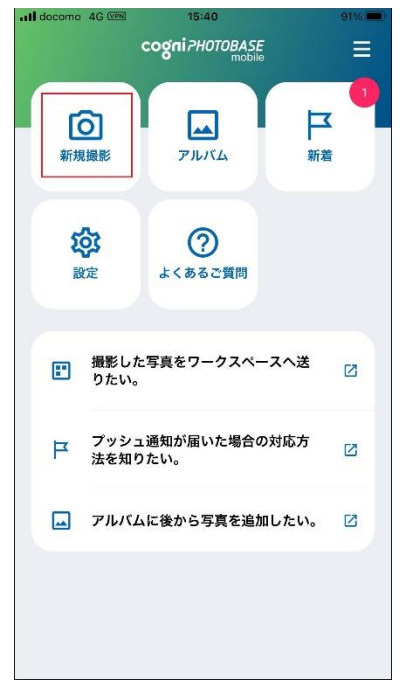

2.「ナンバープレート撮影|画面が表示されます。スマートフォンを横向き(カメラレンズが左上)に してから撮影を開始してください。

画面左の[水平器]でお手持ちのスマートフォンが水平になっていることを確認することができます。 水平になっている場合、[水平器]の下半分が緑に表示されます。

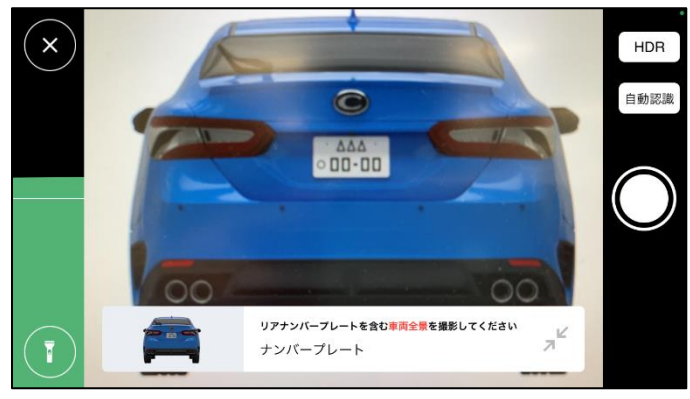

3.リアナンバープレートを含む車両の全景を撮影します。

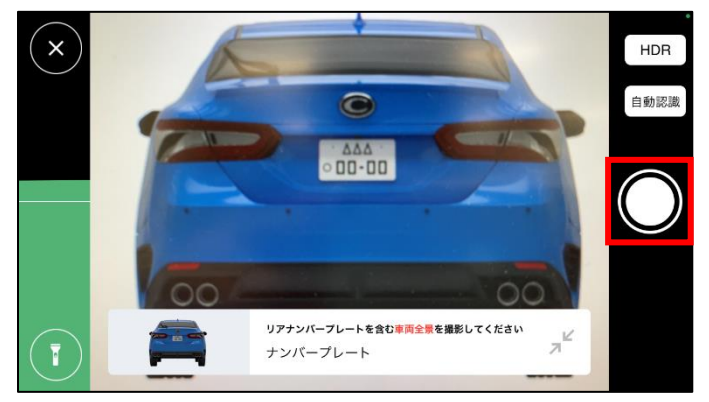

4.撮影した写真のナンバープレートから登録番号が自動認識されます。表示される登録番号に誤りが ない場合は[OK]を選択します。

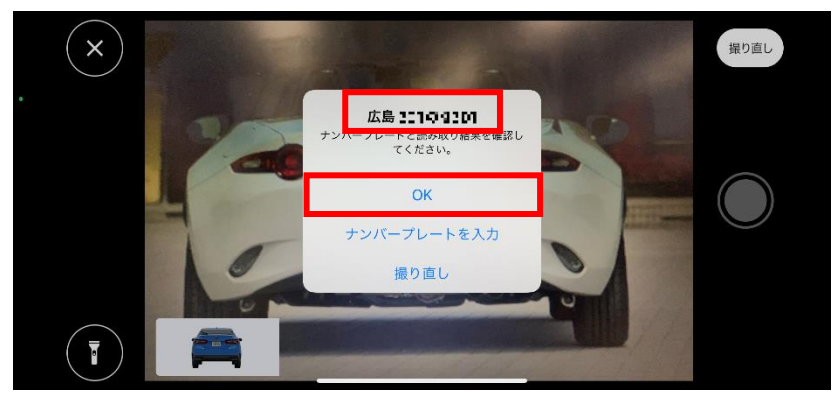

※修正する場合は[ナンバープレートを入力]を選択します。

5.損傷部位を中心とした車両の外観 5 方向を撮影するため損傷部位を選択します。

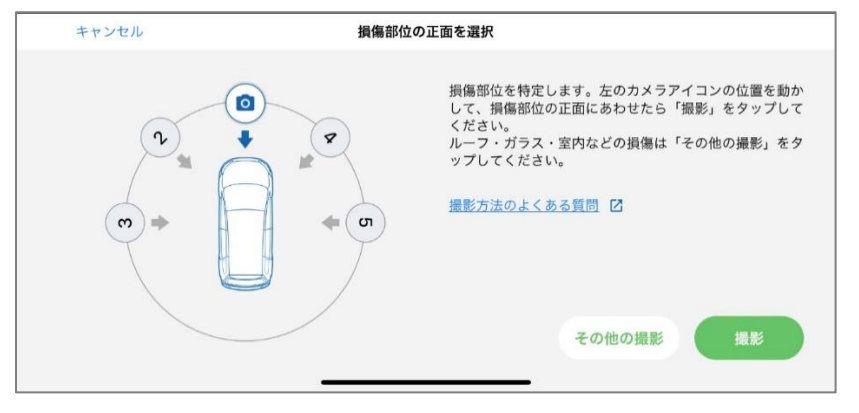

6.カメラアイコンを円に沿ってスワイプし、損傷部位の正面になるよう調整します。

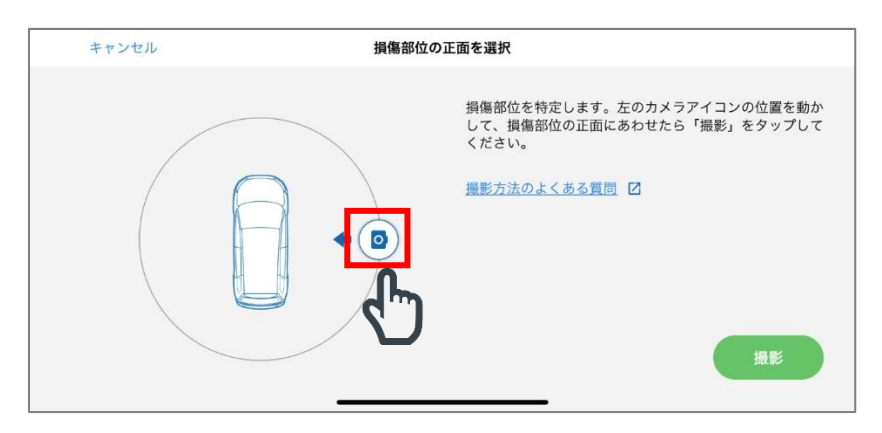

7.損傷部位の正面にカメラアイコンを配置できたら[撮影へ]を選択します。 (ここでは車両後方正面に設定します。)

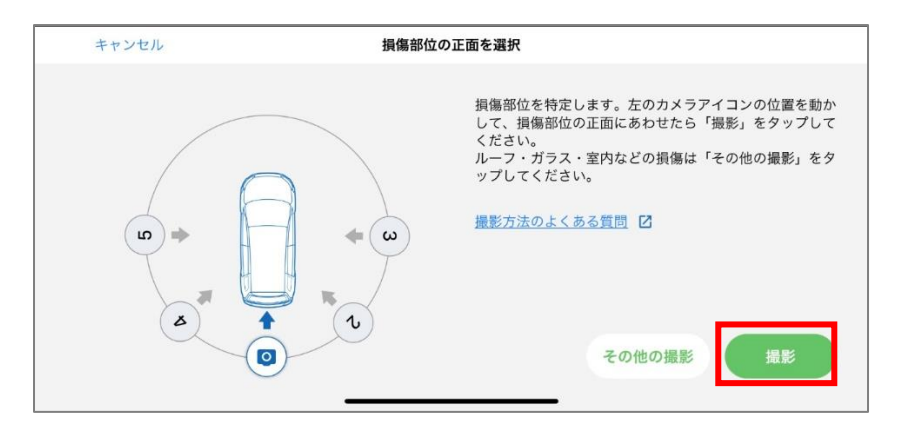

8.「外観 5 方向撮影」画面が表示されます。撮影ガイドの 3D モデルを参考に損傷部位を正面から撮影 します。

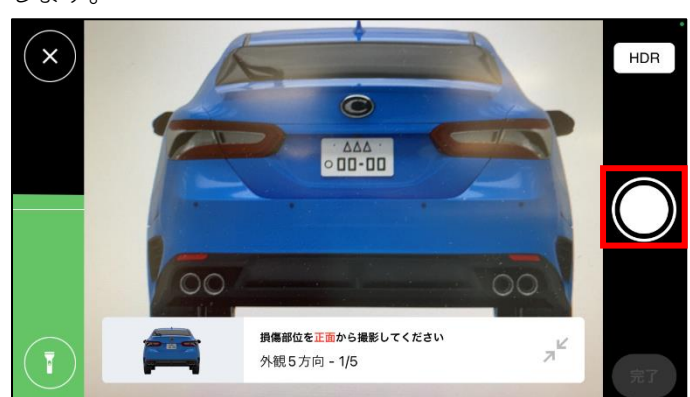

9.損傷部位を右 45 度から撮影します。

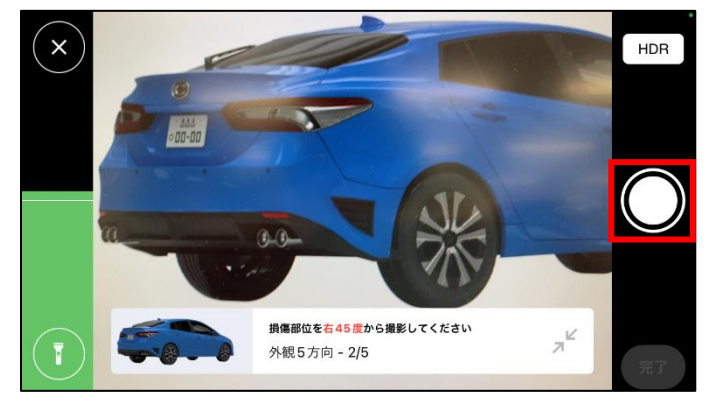

10.損傷部位を右 90 度から撮影します。

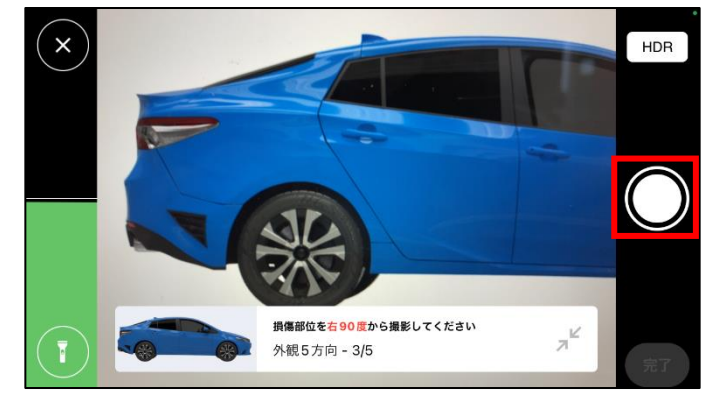

11.損傷部位を左 45 度から撮影します。

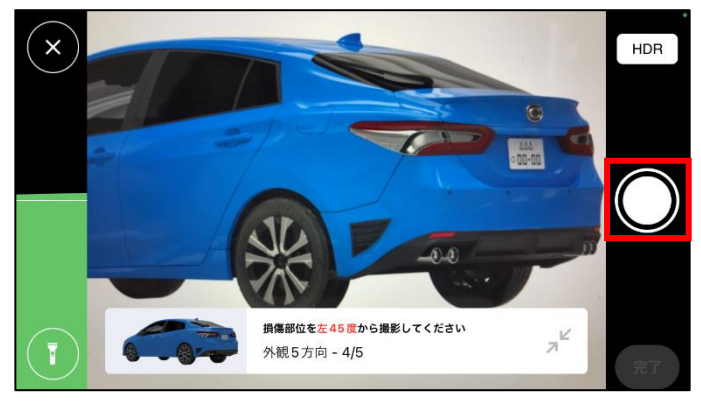

12.損傷部位を左 90 度から撮影します。

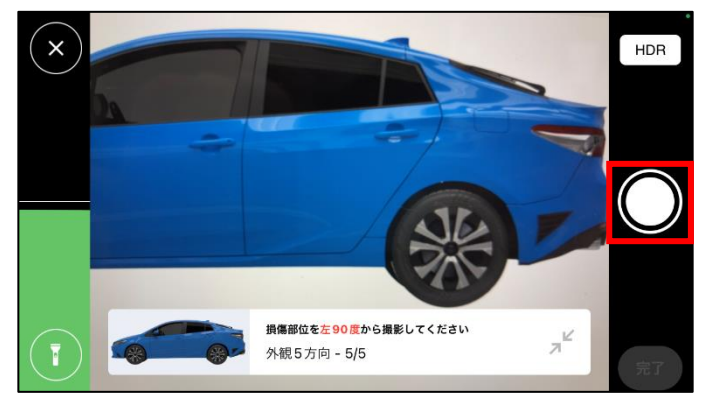

13.5 方向すべて撮影すると、「損傷部位の外観 5 方向の撮影が完了しました」メッセージが表示され ます。コーションプレートやオドメーター、車検証など撮影を続ける場合は[続けて撮影]を選択し ます。撮影を完了する場合は[完了]を選択します。

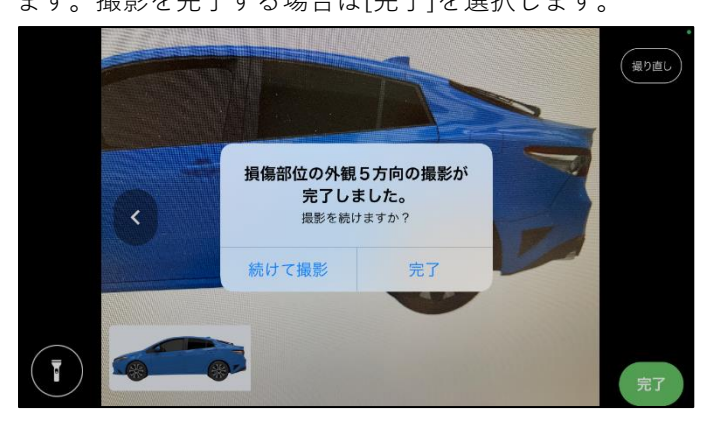

### <span id="page-21-0"></span>**6. 撮影した写真を確認する**

撮影した写真を確認する方法をご案内します。撮影した写真が登録されているアルバムを選択します。 ※アルバムの選択方法は 2 通りの方法があります。

#### <span id="page-21-1"></span>**(1) 最近作成したアルバムから写真を確認する**

1.「ホーム」画面の [最近のアルバム]から確認したい写真が含まれるアルバム (サムネイル画像)を 選択します。

※「最近のアルバム」エリアは左右にスクロールが可能で、最大5件まで表示されます。

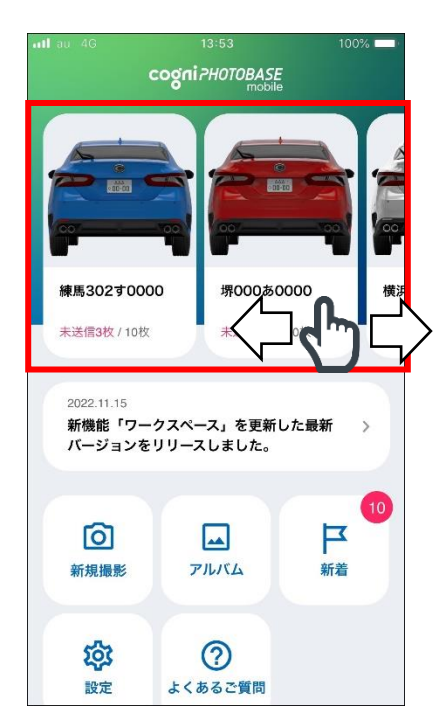

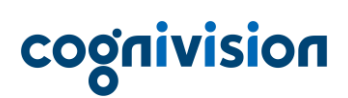

2.「アルバム詳細」画面から確認したい写真を選択します。

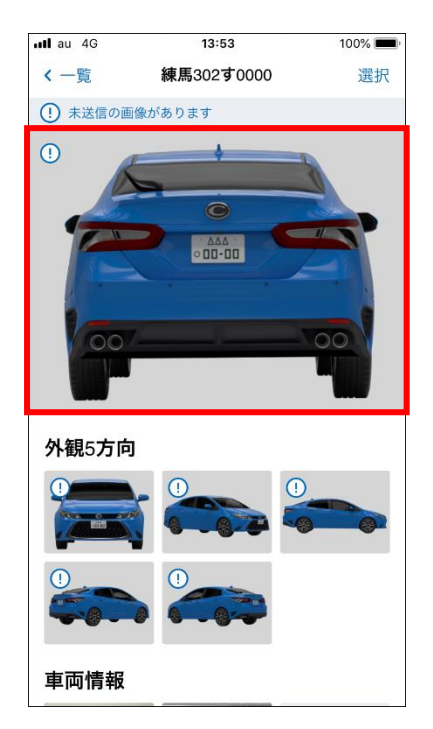

3.撮影した写真が表示されます。撮影した写真をダブルタップすると、拡大表示することができます。

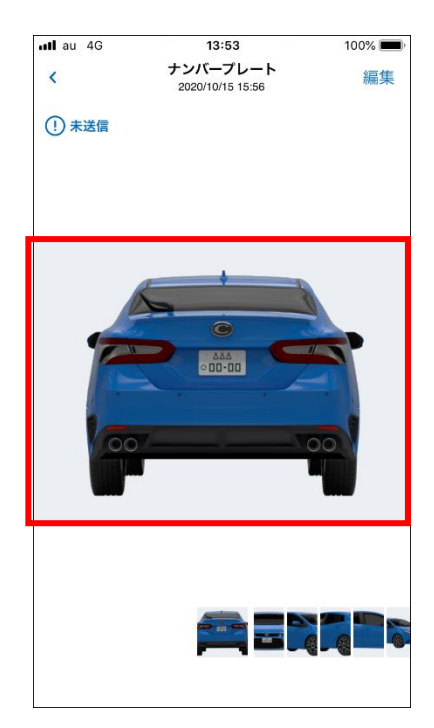

- <span id="page-23-0"></span>**(2) アルバム一覧から写真を確認する**
	- 1.「ホーム」画面の[アルバム]を選択する。

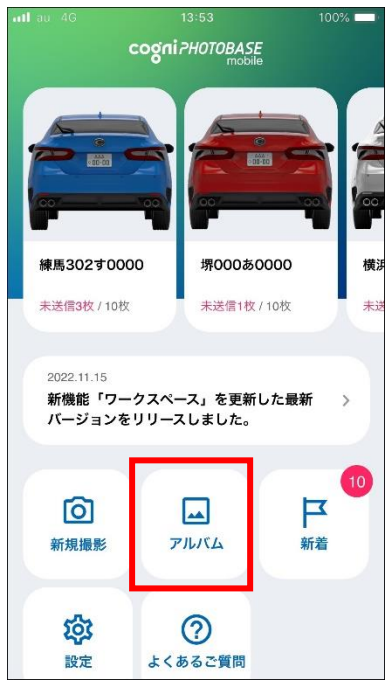

2.「アルバム一覧」画面から確認したい車両の [アルバム]を選択します。(!のアルバムには『コグ ニフォトベース』のワークスペースに送っていない写真が含まれています。)

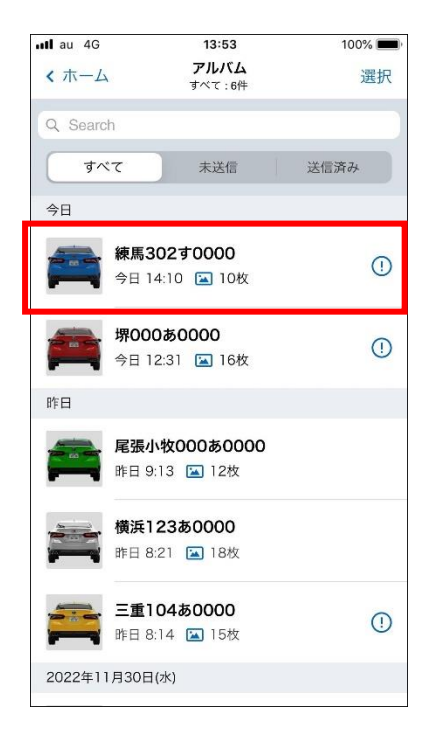

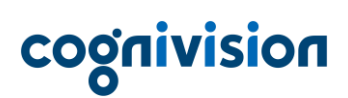

3.「アルバム詳細」画面から確認したい写真を選択します。

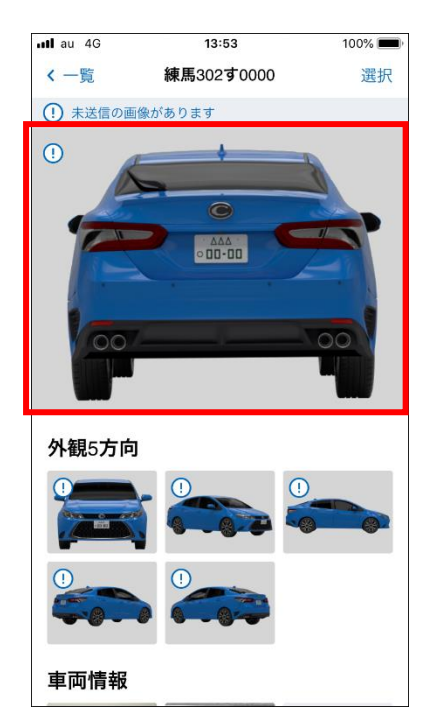

4.撮影した写真が表示されます。撮影した写真をダブルタップすると、拡大表示することができます。

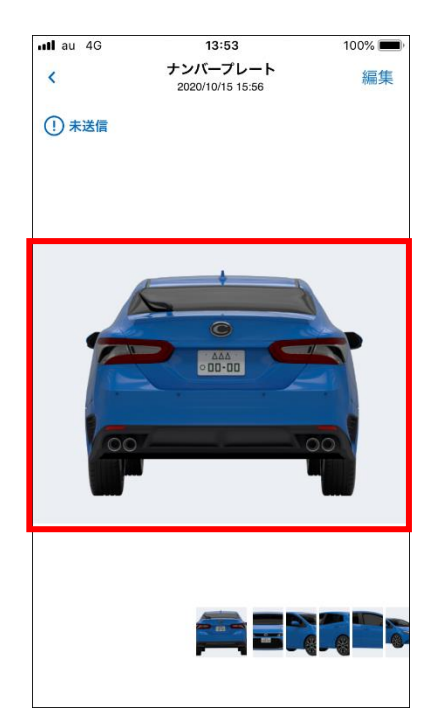

### <span id="page-25-0"></span>**7. 撮影した写真をフォトベースに送信**

撮影した画像を『コグニフォトベース』のワークスペースに送ることができます。

#### <span id="page-25-1"></span>**(1) アルバムの写真をワークスペースに送信する**

撮影した写真が登録されているアルバムを選択します。 アルバムの選択方法は2通りの方法があります。(5. 撮影した写真を確認する参照) ここでは、最近作成したアルバムから選択する方法でご案内します。

1. 最近のアルバムから、ワークスペースへ送信したい写真が含まれるアルバム (サムネイル画像)を 選択します。

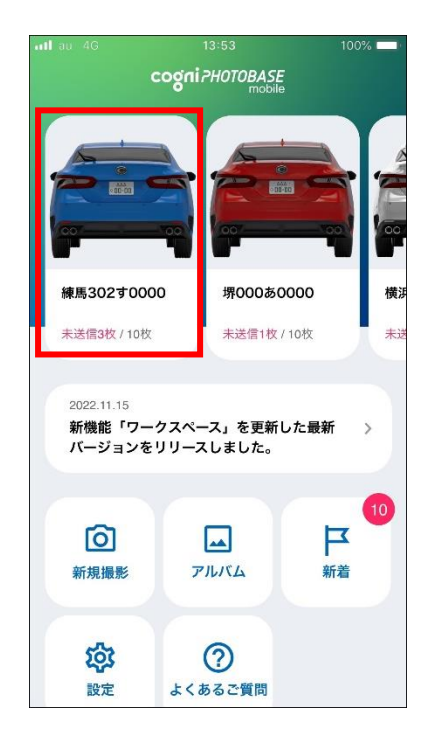

# cognivision

2.「アルバム詳細」画面の[選択]をタップします。

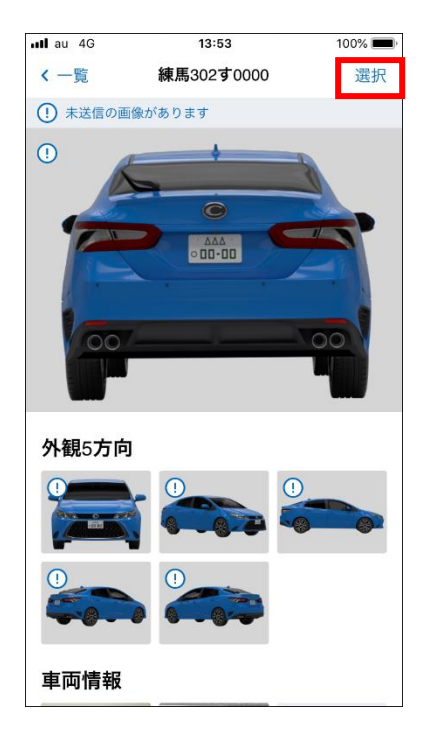

3.送信したい写真を選択します。

※すべて送信する場合は画面左下の[すべて選択]を選択します。

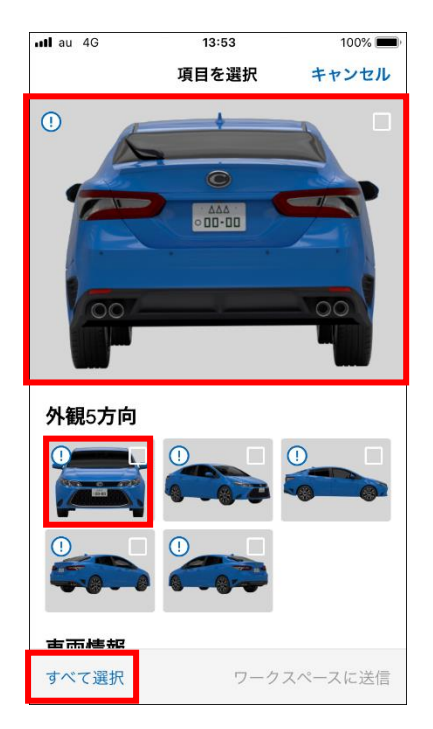

4. 写真を選択すると写真の右上に√が表示されます。選択が完了したら[ワークスペースに送信]をタッ プします。

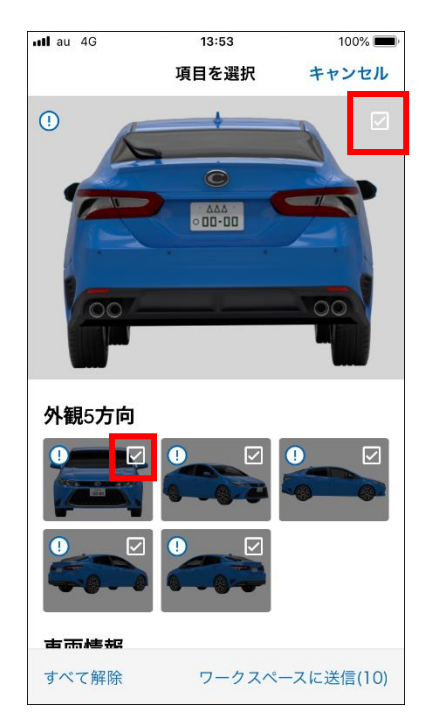

5.送信が完了したら「送信が完了しました」のメッセージが表示されます。[OK]を選択してください。

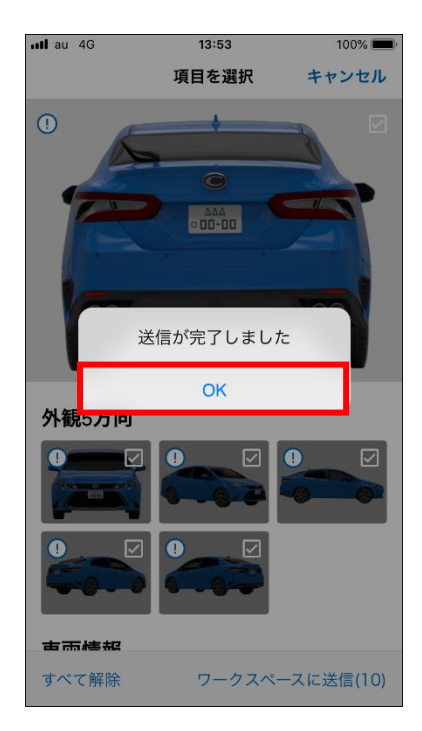

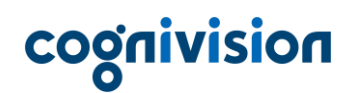

#### <span id="page-28-0"></span>**(2) 複数のアルバムをワークスペースに一括で送信する**

複数のアルバムを選択し、ワークスペースへ一括送信する方法をご案内します。

1.「ホーム」画面で[アルバム]を選択します。

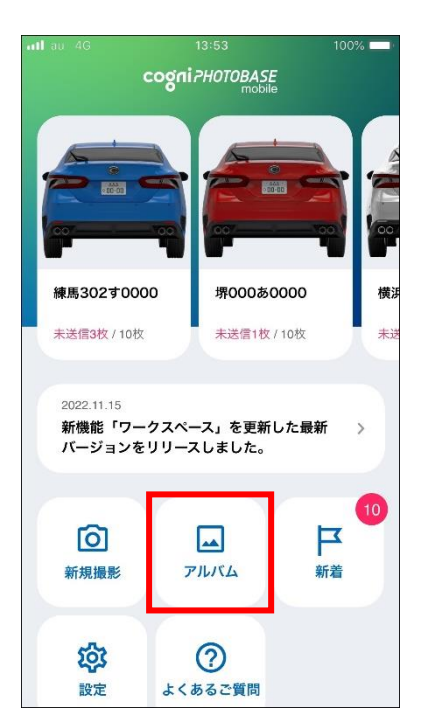

2.「アルバム一覧」画面の[選択]を選択します。

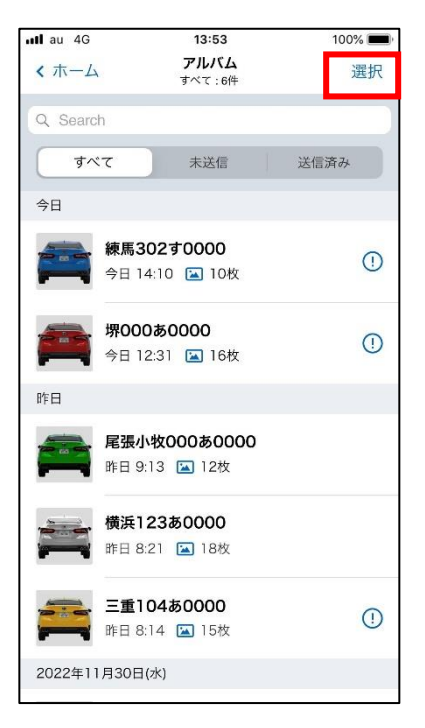

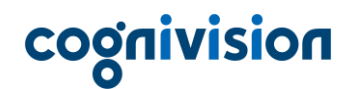

3.ワークスペースに送りたいアルバムを選択します。

※すべてのアルバムを選択する場合は画面左下の[すべて選択]を選択します。 (!のアルバムにはワークスペースに送っていない写真が含まれています。)

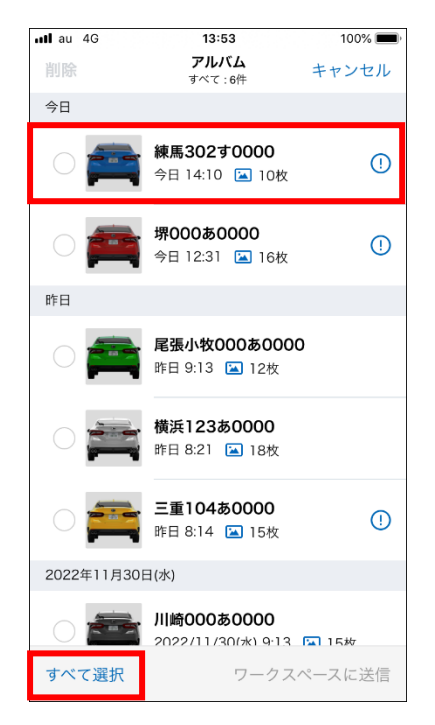

4. アルバムを選択すると√が表示されます。選択が完了すると[ワークスペースに送信]を選択します。

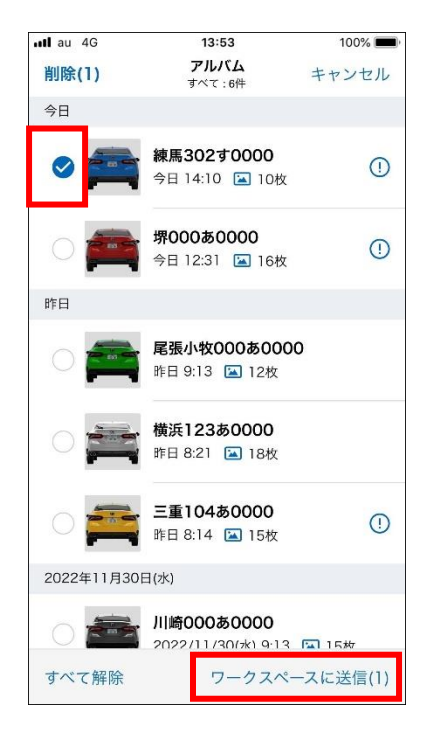

5.[未送信の写真だけ送信する]または[全ての写真を送信する]を選択するとワークスペースへ送信さ れます。

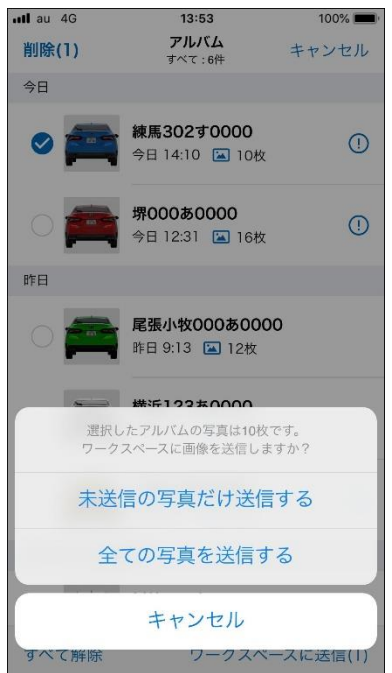

6.送信が完了したら「送信が完了しました」のメッセージが表示されます。[OK]を選択してください。

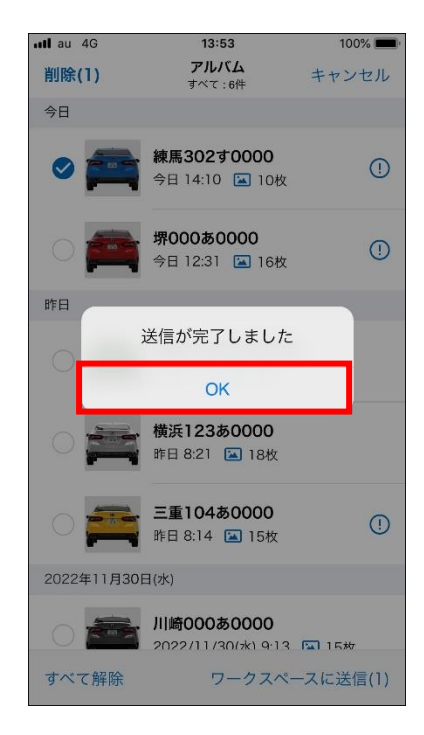

### <span id="page-31-0"></span>**8. 作成したアルバムに後から写真を追加する**

作成したアルバムに写真を後から追加する方法をご案内します。

#### <span id="page-31-1"></span>**(1) 追加撮影で後からアルバムに写真を追加する**

写真を追加したいアルバムを選択します。 アルバムの選択方法は2通りの方法があります。(5. 撮影した写真を確認する参照) ここでは、最近作成したアルバムから選択する方法でご案内します。

1.最近のアルバムから、写真を追加したいアルバム(サムネイル画像)を選択します。

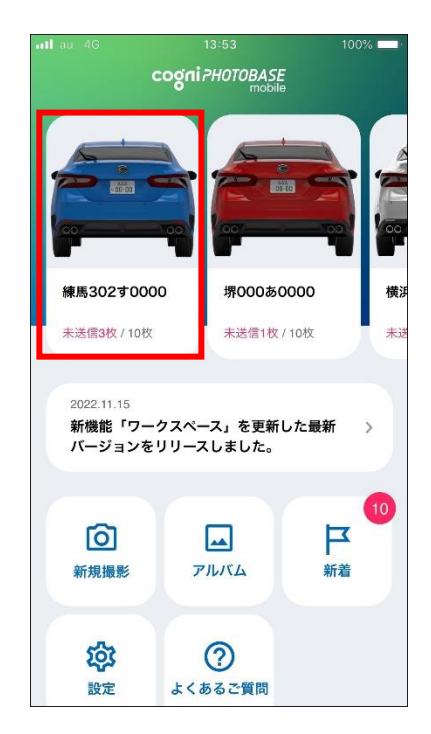

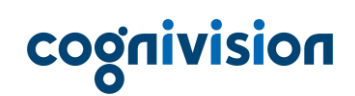

2.「アルバム詳細」画面で、追加撮影したい分類が表示されるように画面をスワイプします。 (ここでは「車検証」分類を対象とします。)

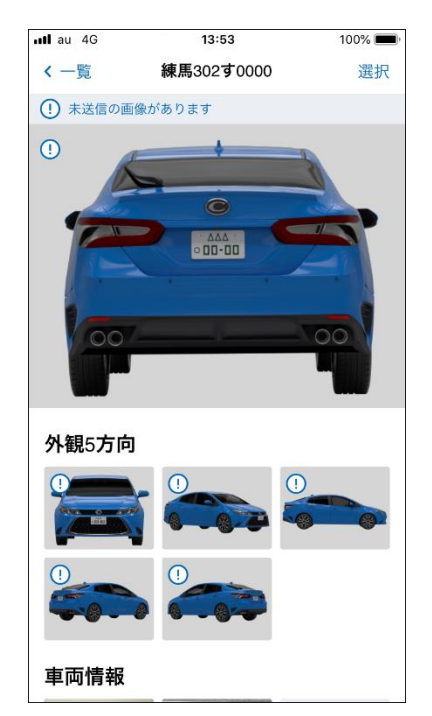

3.カメラアイコンを選択し、追加撮影を開始します。

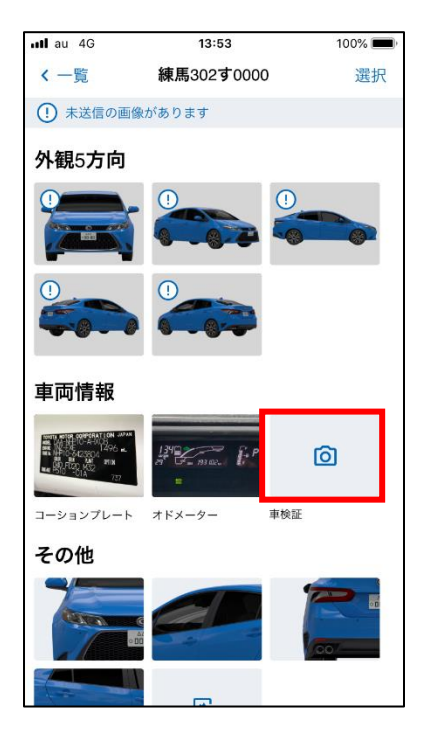

4.車検証を撮影します。

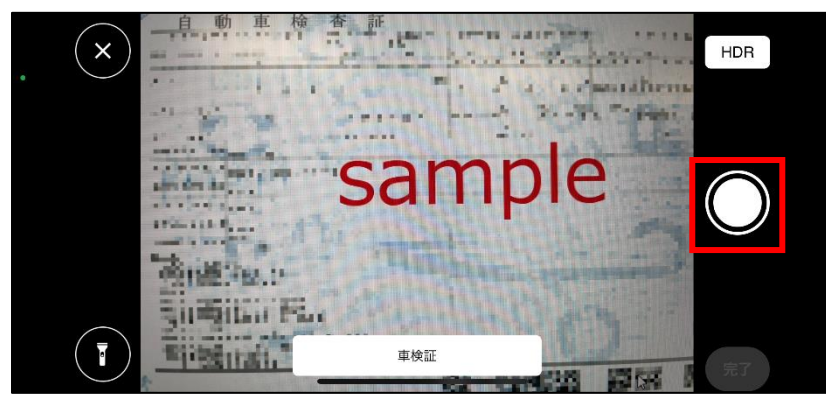

#### <span id="page-34-0"></span>**(2) スマートフォンに保存されている写真を追加**

スマートフォン内に保存されている写真(モバイルアプリ以外で撮影した写真)をアルバムに取り込む ことができます。

※「その他」分類に限ります

写真を追加したいアルバムを選択します。 アルバムの選択方法は 2 通りの方法があります。[\(5.撮影した写真を確認する参](#page-21-0)照) ここでは、最近作成したアルバムから選択する方法でご案内します。

1.最近のアルバムから、写真を追加したいアルバム(サムネイル画像)を選択します。

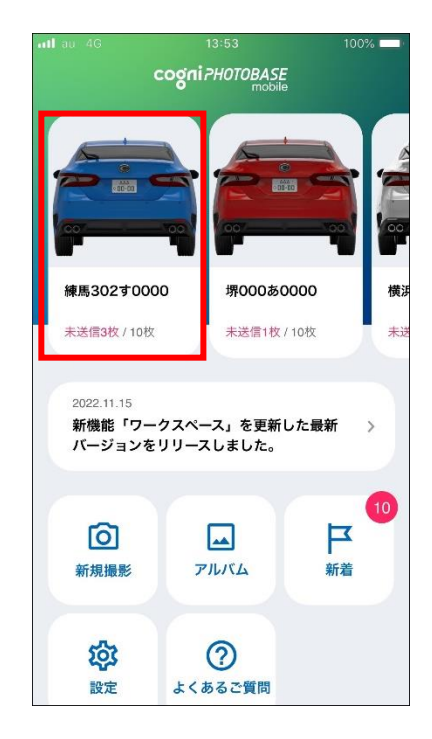

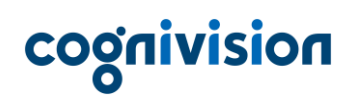

2.「アルバム詳細」画面で、「その他」分類が表示されるように画面をスワイプします。

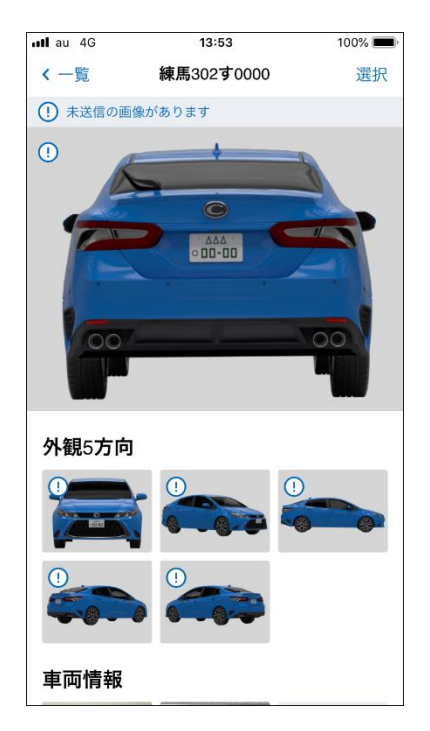

3.「その他」分類から[カメラと写真]アイコンを選択します。

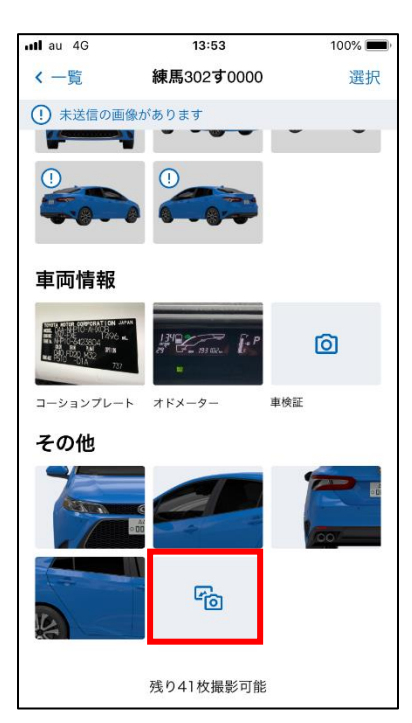

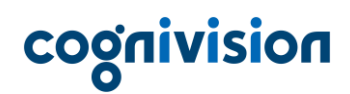

4.「写真を追加」メッセージから[カメラロールから取り込む]を選択します。

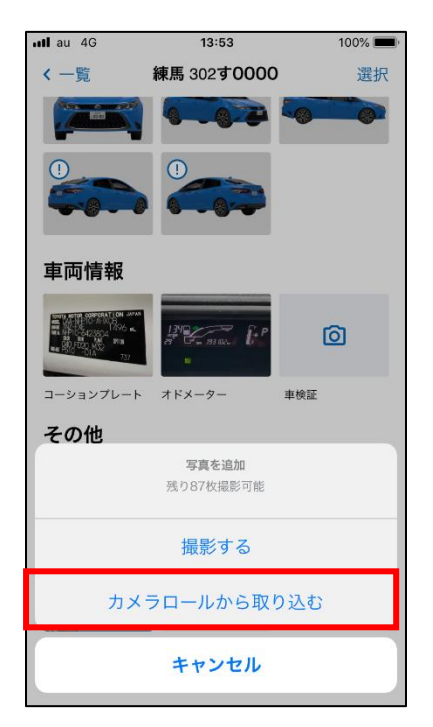

5.スマートフォンに保存されている写真が表示されるので、取り込みたい写真を選択してください。

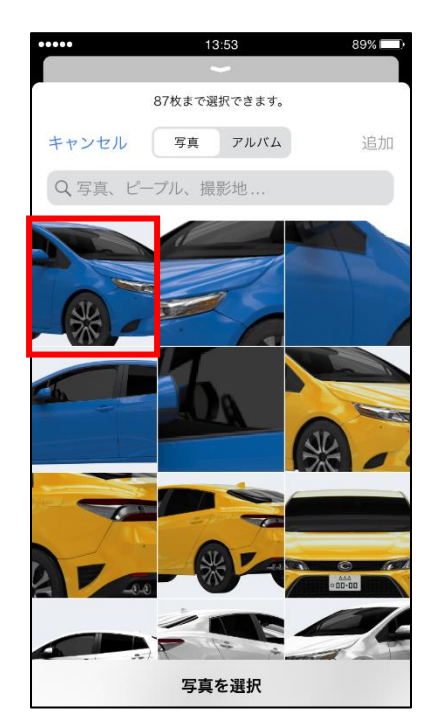

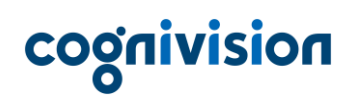

6.写真を選択するとチェックが表示されます。選択が完了すると[追加]を選択します。

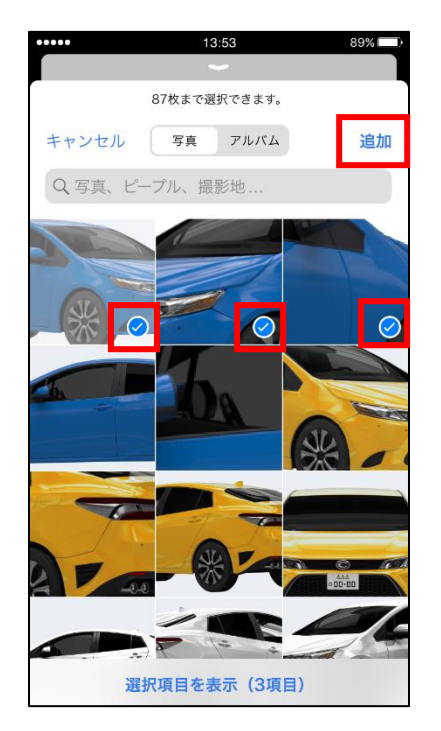

7.「取り込みが完了しました」メッセージの[OK]を選択すると、アルバムに取り込んだ写真が表示さ れます。

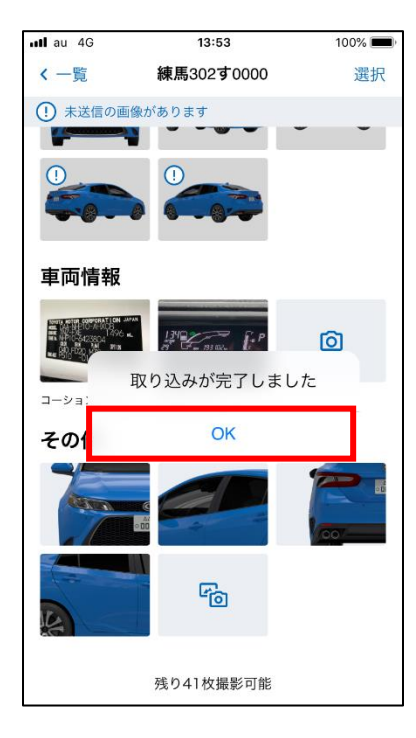

## <span id="page-38-0"></span>**9. アルバムに保存されている写真を撮り直したい**

アルバムに保存した写真を撮りなおす方法をご案内します。 ※ナンバープレートは撮り直しできませんので、再度撮影したい場合は新規撮影を行ってください。

写真を追加したいアルバムを選択します。 アルバムの選択方法は2通りの方法があります。(5. 撮影した写真を確認する参照) ここでは、最近作成したアルバムから選択する方法でご案内します。

1. 最近のアルバムから、ワークスペースへ送信したい写真が含まれるアルバム(サムネイル画像)を 選択します。

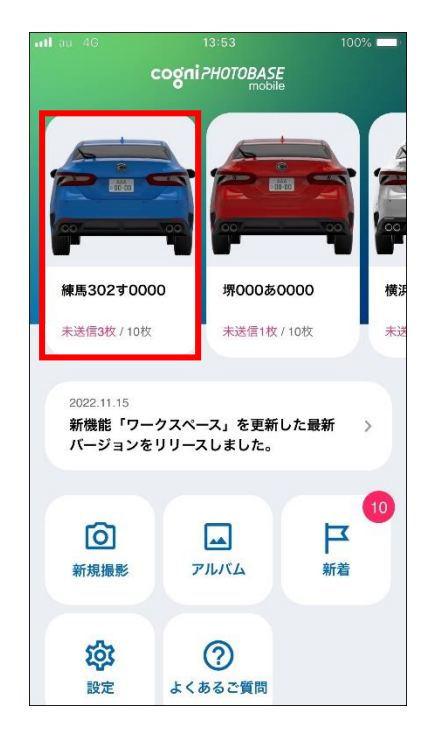

2.「アルバム詳細」画面で撮り直したい写真を選択します。

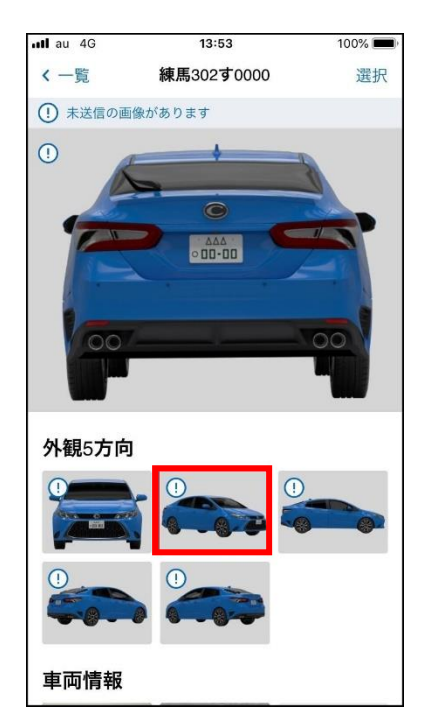

3.「画像詳細」画面左下の[撮り直し]を選択しすると、カメラが起動するので撮影ガイドに従って撮影 してください。外観 5 方向のすべての写真を撮り直したい場合は[すべて撮り直し]を選択してくだ さい。

※撮り直しから撮影すると、アプリ内の写真は上書きされて元に戻せなくなるのでご注意ください。

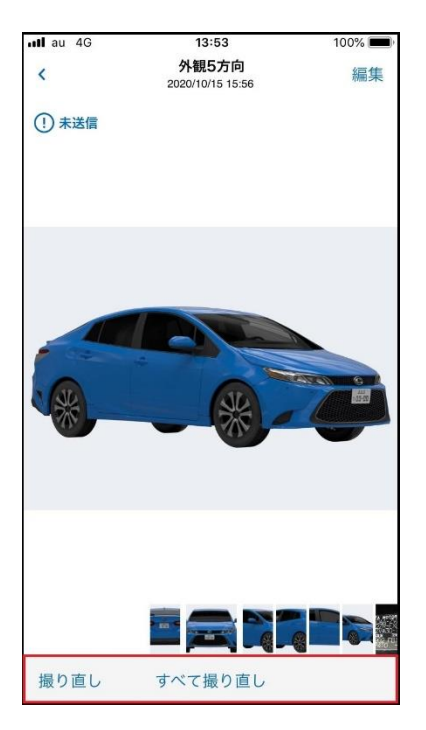

## <span id="page-40-0"></span>**10. 高さ測定機能を使って写真を撮りたい**

高さ測定機能を使って、水災車両の喫水線の高さ測定や損傷個所の位置・大きさを測定した写真を撮影 することができます。

高さ測定機能は「その他」の写真撮影時に利用することが可能です。

※測定できる高さは、iOS 版は 150cm が上限、Android 版は 140cm が上限となります。

※スマートフォンの AR 機能を利用するため、機種によって空間認識する精度に差があります。推奨機 種については[、推奨動作環境を](https://www.cognivision.jp/product/photobasemobile/#rec)ご確認ください。

1.アルバムを選択し、「その他」のカメラボタンを押します。(新規撮影時は「その他」の撮影まで進 むと、同様の手順で「高さ測定」が可能です。)

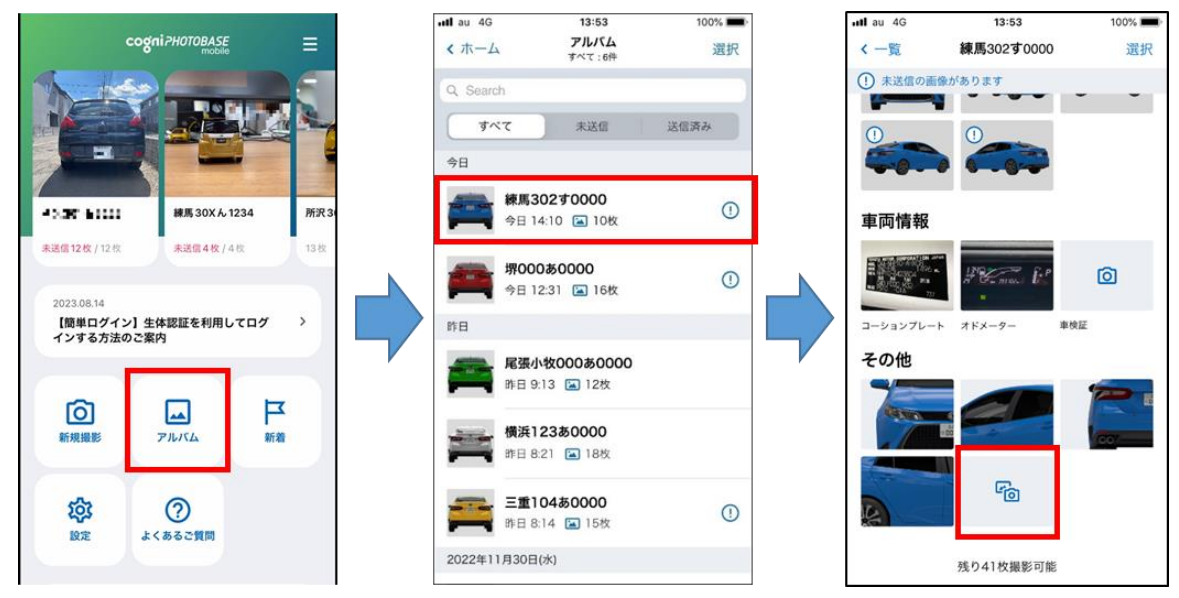

2.撮影状態に切り替わるので、画面右上の[高さ測定]を押します。 撮影モードが高さ測定に切り替わります。(この時、画面右上の「通常撮影」を押すと高さ測定をキ ャンセルして通常の撮影に戻ります。)

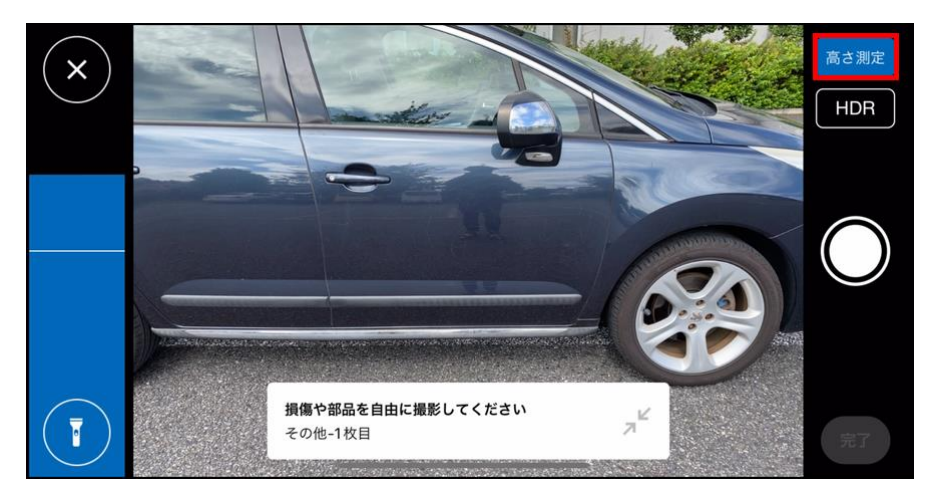

3. 高さ測定を使用する場合は、「OK」ボタンを押します。

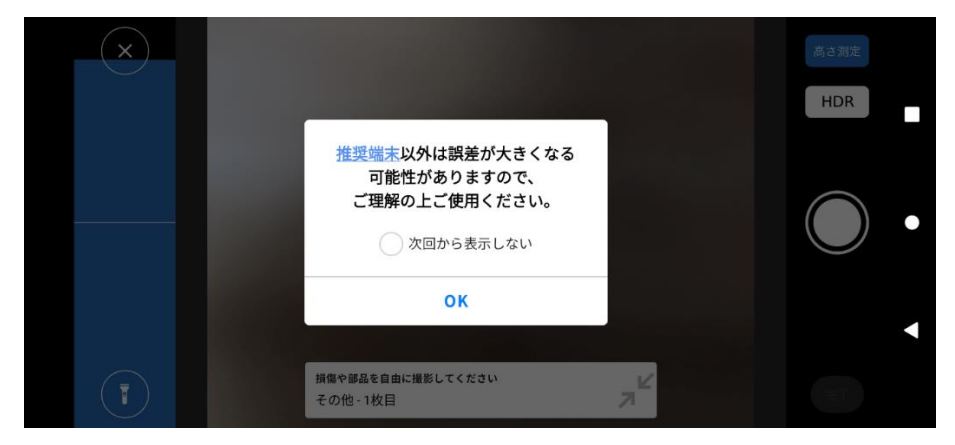

※ダイアログ真ん中にある[次回から表示しない]をチェックすることにより、次回以降、この手順 は不要になります。

4.高さ測定は、スマートフォンのカメラで認識した空間にメジャーを表示し、高さを測定したりメジ ャーと被写体を撮影する機能です。まず初めに、スマートフォンを地面に向けて動かし、床面を認 識させてください。(下記の画像は iOS 版のイメージです。)

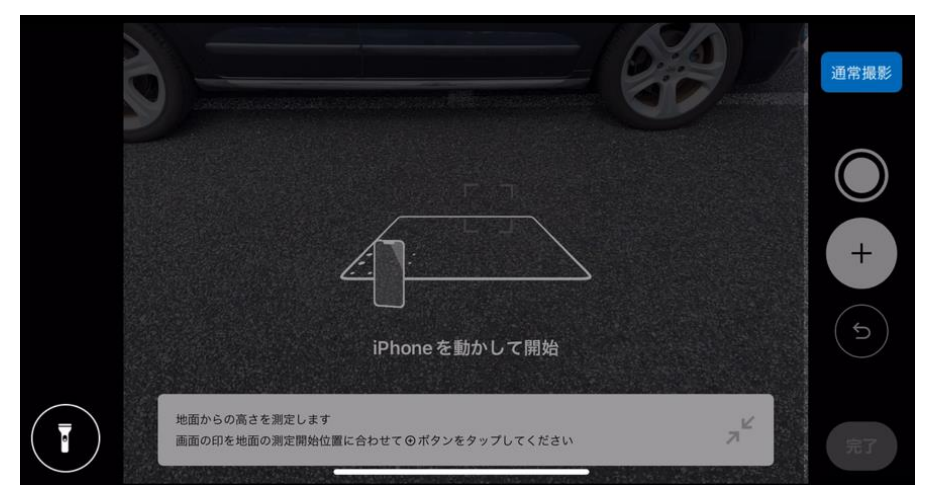

5.スマートフォンのカメラが床面を認識したら⊕ボタンを選択し、始点を決定します。

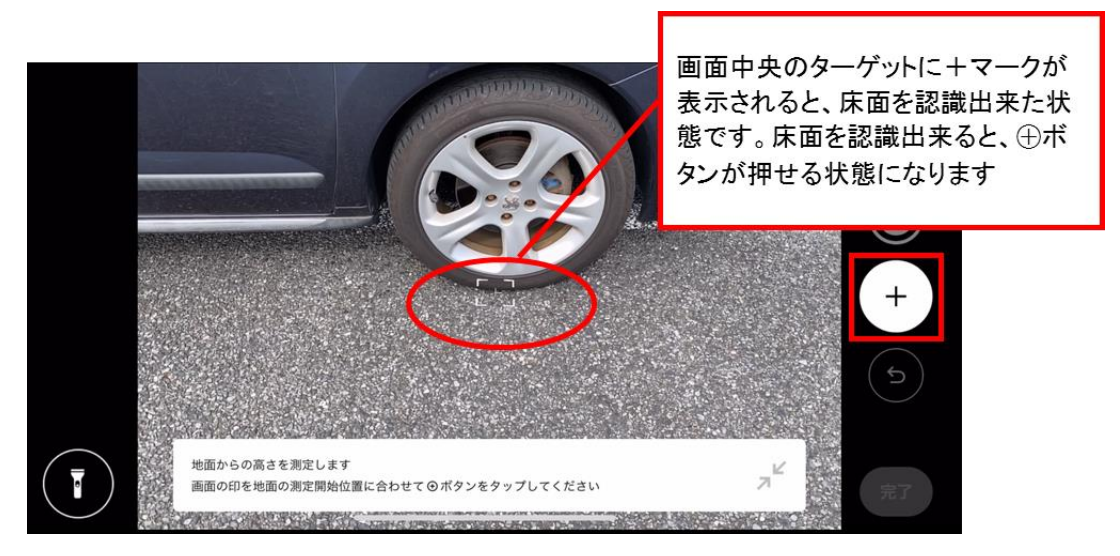

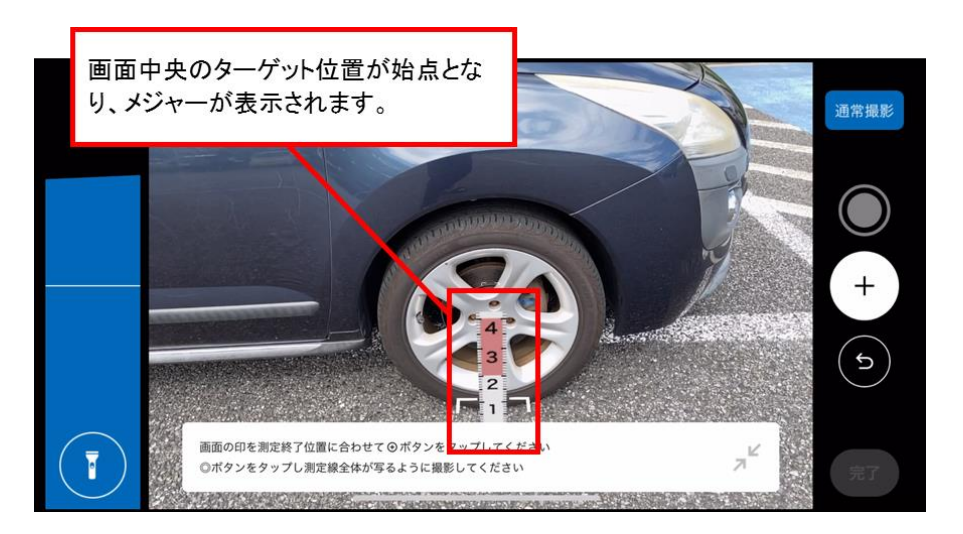

6.始点を決定したらカメラを上部に向けると、始点から垂直方向にメジャーが描画されます。

7.高さを測定したい位置に合わせて⊕ボタンを選択し、終点を決定します。測定時には、画面左部の 水平器を見ながら水平状態を保った状態で終点を決めることで、測定結果の誤差が小さくなります。 撮影された写真には、測定で使用した機種が分かるように右下に機種名・OS バージョンが表示さ れます。

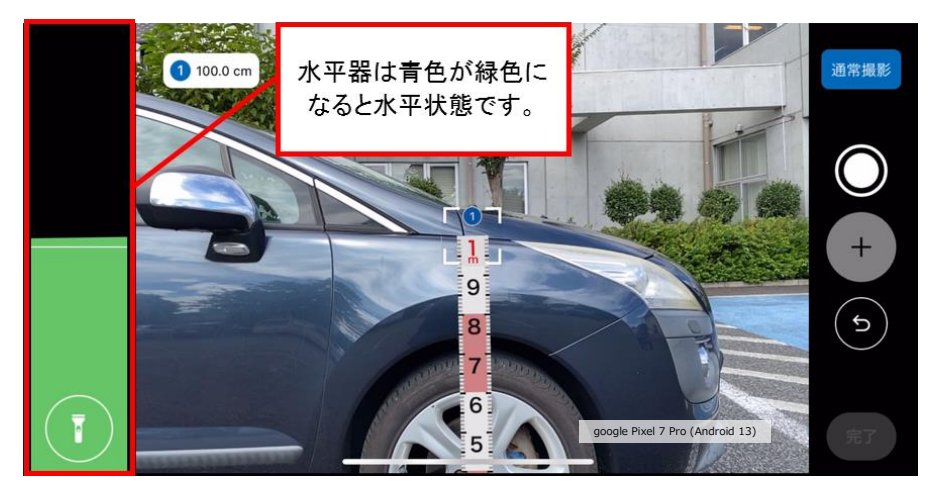

8.1 つ目の測定が完了すると、メジャーの上部に①と表示されます。測定は一度に 3 つまで実施可能 です。再度、始点決めから終点決めまでの操作をしてください。

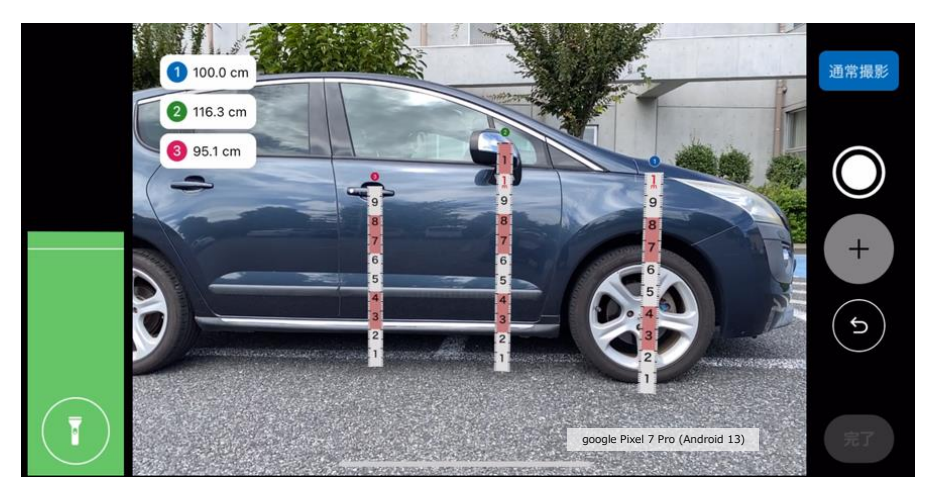

9.◎ボタンを押すと、測定結果と被写体を撮影します。撮影時には画面に描画されたメジャーの全体 が画面に収まるようにカメラの向き、撮影位置を調整してください。(撮影後の写真から、測定結果 やメジャーだけを消すことは出来ません。)

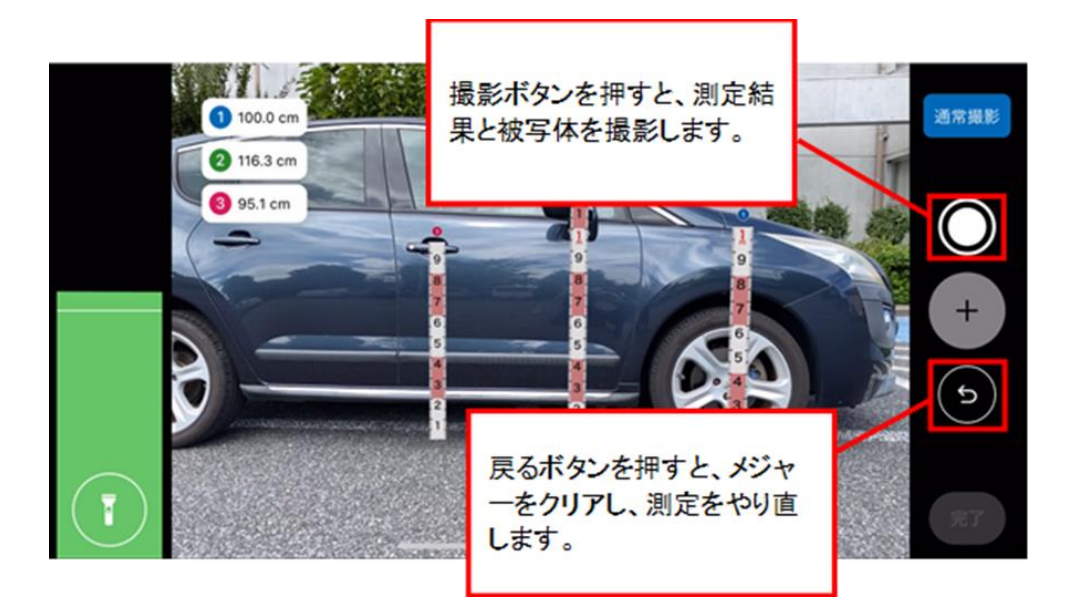

# cognivision

10.高さ測定をした写真は、アルバム上でメジャーのアイコンが表示されます。

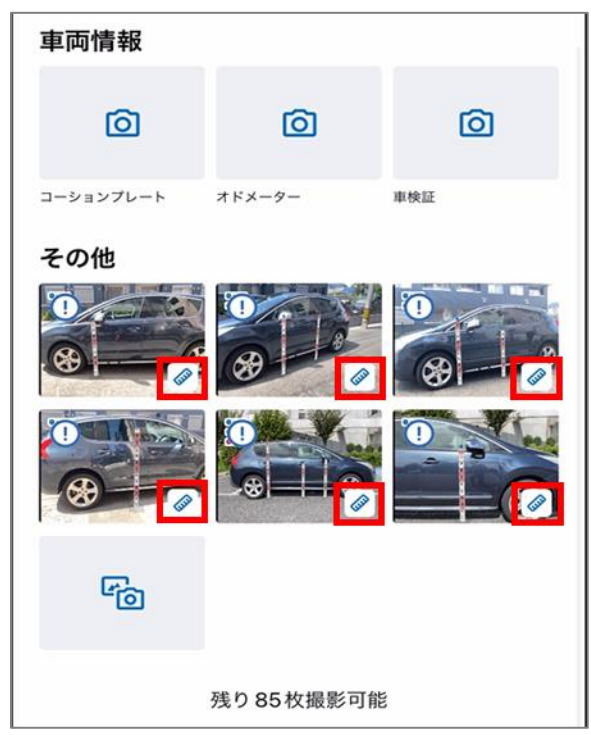